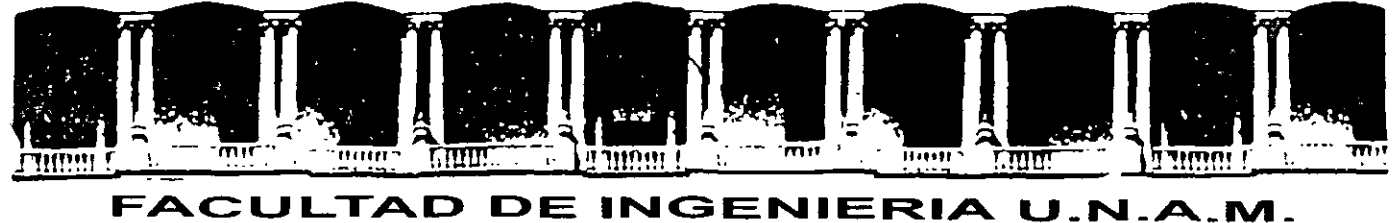

## DIVISION DE EDUCACION CONTINUA

## CURSOS INSTITUCIONALES

# WORD INTERMEDIO

Del16 a127 de Junio del2003

## APUNTES 6ENERALES

 $CI - 110$ 

Instructora: Ing. Claudia Zavala Díaz DELEGACIÓN COYOACÁN JUNIO DEL 2003  $\overline{\phantom{a}}$ 

 $\bar{\beta}$ 

## **Intermedio**

## **Word**

### **INDICE**

- 1 Repaso de Word básico
	- a Formato: Fuente y párrafo
	- b. Impresión
	- e Números de página
- 2 Ortografía y diccionarios
- 3 Encabezados y pies de página
- 4. Columnas y tablas
- 5. Combinación de correspondencia
- 6. Mane¡o de Imágenes
	- a. Incrustar imágenes
	- b. Logotipos
		- c. Sellos de agua
- 7 Páginas Web
- 8 Plantillas

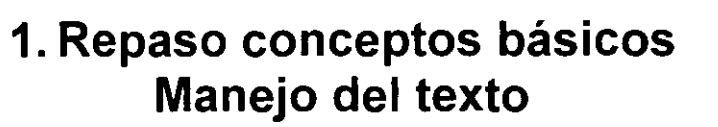

Debido a que por su naturaleza Word trabaja básicamente con texto es Importante conocer como manipularlo, ayudándonos de sus diversas herramientas para mejorar la presentación y evitar el mayor numero de errores, asi como la simplificación de tareas

**;..Insertar.** Llamaremos insertar cuando al escribir dentro de un párrafo el resto del texto desplaza a la izqUierda.

:;; **Sobreescribir:** En este caso el texto que se añade sustituirá al que se encontraba en ese lugar. Para conocer si se está en modo inserción o sustitución en la parte inferior de la pantalla, en la barra de estado se encontrará encendida la opción correspondiente.

~Definición **de bloque** Llamaremos bloque al texto seleccionado para alguna acc1ón conjunta. Para definirlo se deberá colocar el cursor en la primera letra sostener la tecla <Shift> y avanzar con el mouse o las teclas de navegación, hasta llegar a la ultima letra a inclwr.

**"'Eliminar** Para eliminar una letra o palabra podremos hacerlo mediante la tecla <DEL>, <Supr> o <Backspace>, para el caso de párrafos completos debemos de marcar previamente el bloque y proceder a eliminar mediante cualquiera de las tres teclas antes mencionadas

*<sup>J</sup>***Mover·** Llamaremos mover un párrafo al desplazarlo de lugar, vamos a pensar que un párrafo que tenemos al inicio del texto necesitamos que aparezca al final.

Lo primero que se deberá de hacer es definir el bloque, a continuación existen dos opciones, la pnmera es mediante el menú emergente seleccionar la opción de cortar, a continuación colocar el cursor en donde se desea colocar, llamar nuevamente al menu contextua! y seleccionar la opción de pegar.

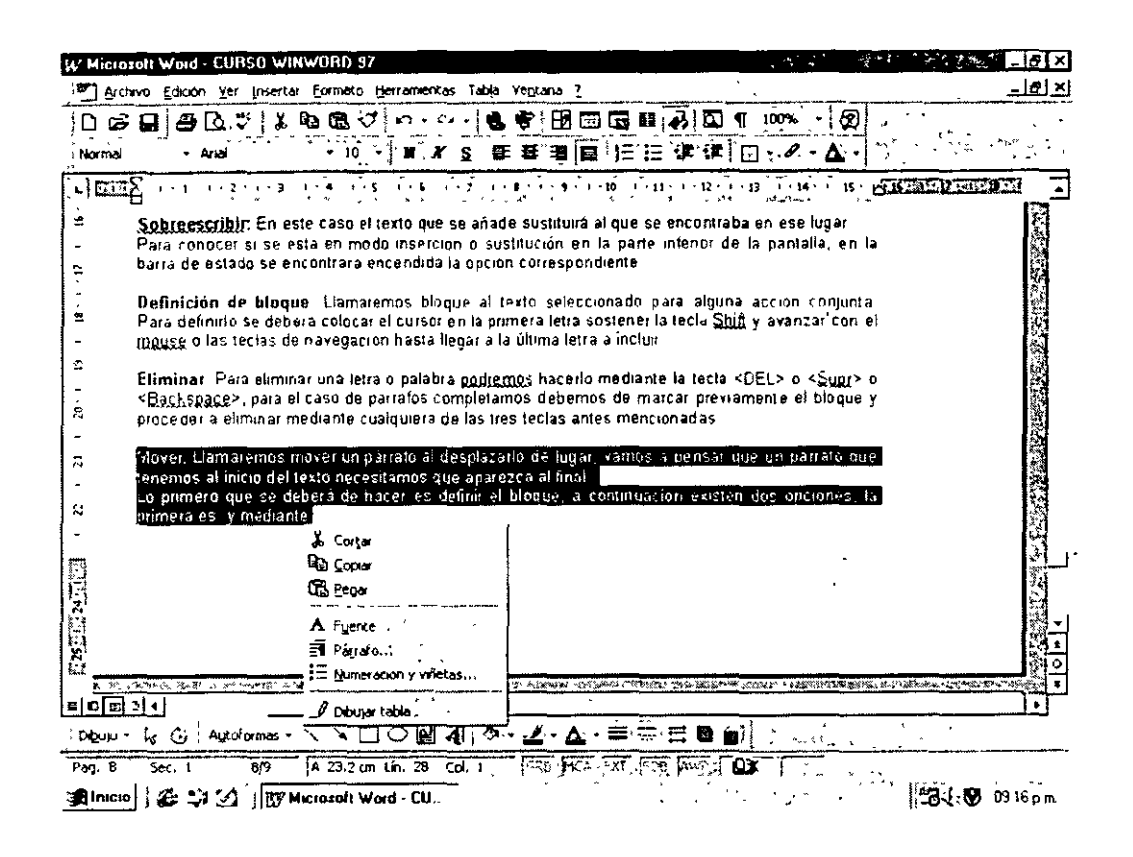

Esto hará que el texto cambie de lugar.

Otra forma es utilizando la combinación de teclas <Ctrl><X> para cortar el párrafo y <Ctrl><V> para pegarlo.

Cabe aclarar que al desplazar un párrafo de lugar, desaparecerá de donde estaba para aparecer donde se añadio.

Copiar. Para copiar un párrafo nuevamente debemos llamar al menú emergente y ahora seleccionar la opción de copiar, colocar el cursor en donde se desea tener nuevamente dicho párrafo, llamar al menú emergente y seleccionar pegar. En ese momento se insertará el párrafo seleccionado sin eliminar el primero.

Esto mismo es posible realizarlo mediante las teclas <Ctrl><C> para copiar el párrafo y <Ctrl><V> para pegarlo

Germato Definiremos el dar formato a un párrafo o texto como el determinar el tipo de letra. márgenes, interlineados y alineación del texto.

Para modificar estas opciones llamaremos a la opción del menú Formato – Fuente. En este caso modificaremos el tipo de letra, tamaño, efecto y color.

Vamos a pensar que se desea que el tipo de letra sea Arial a 9 puntos, en cursiva, con sombra, contorno y de color rojo

Tendriamos entonces la siguiente pantalla.

 $\overline{a}$ 

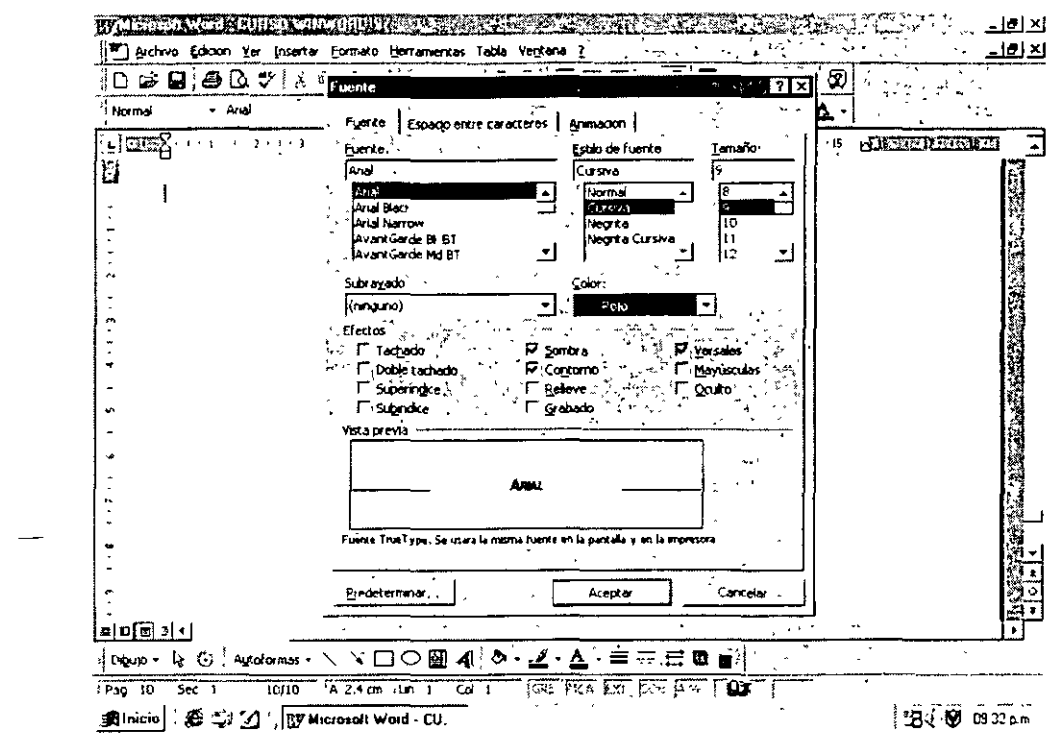

Cabe aclarar que esto lo realizará con el párrafo definido previamente. Para modificar márgenes e interlineado llamaremos a Formato - Párrafo - Sangría y Espacio, en donde tenemos lo siguiente:

Aquí se definirán las sangrias tanto izquierda como derecha, el interlineado, el margen superior e

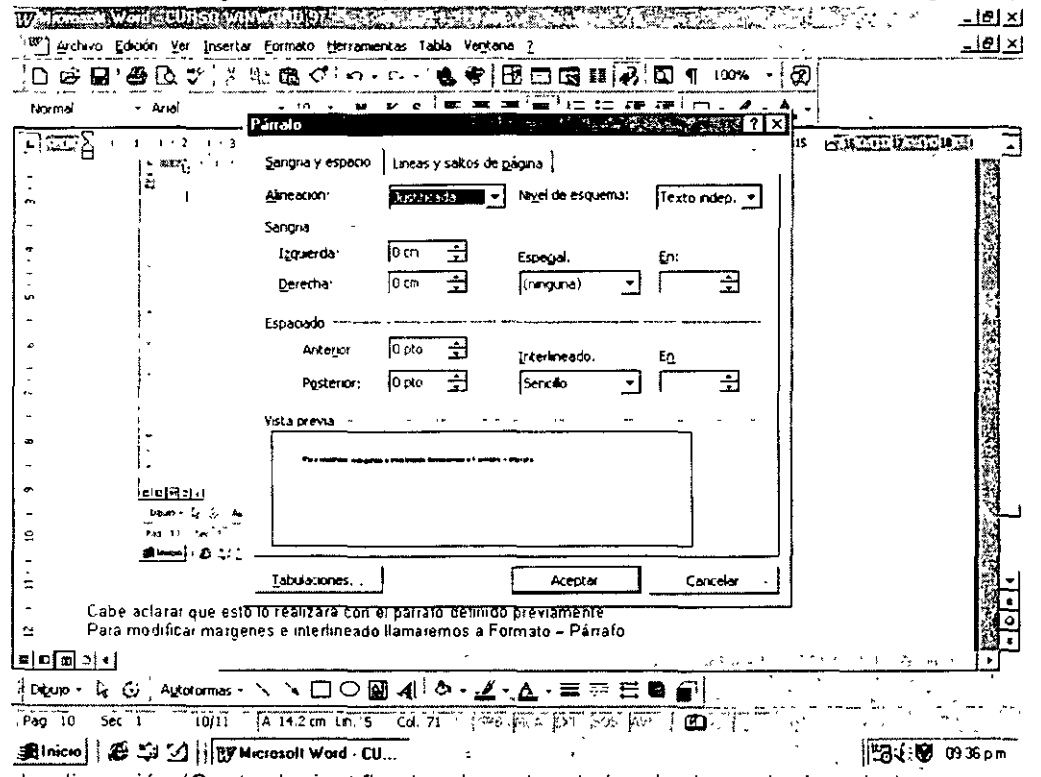

inferior y la alineación (Centrado, justificado, alineado a la izquierda o a la derecha).

 $\omega$ 

La alineación la determinaremos dependiendo del texto, por ejemplo un título sería centrado, la fecha alineada a la izquierda y el cuerpo del párrafo justificado, esto es que se ajuste tanto al margen izquierdo como derecho.

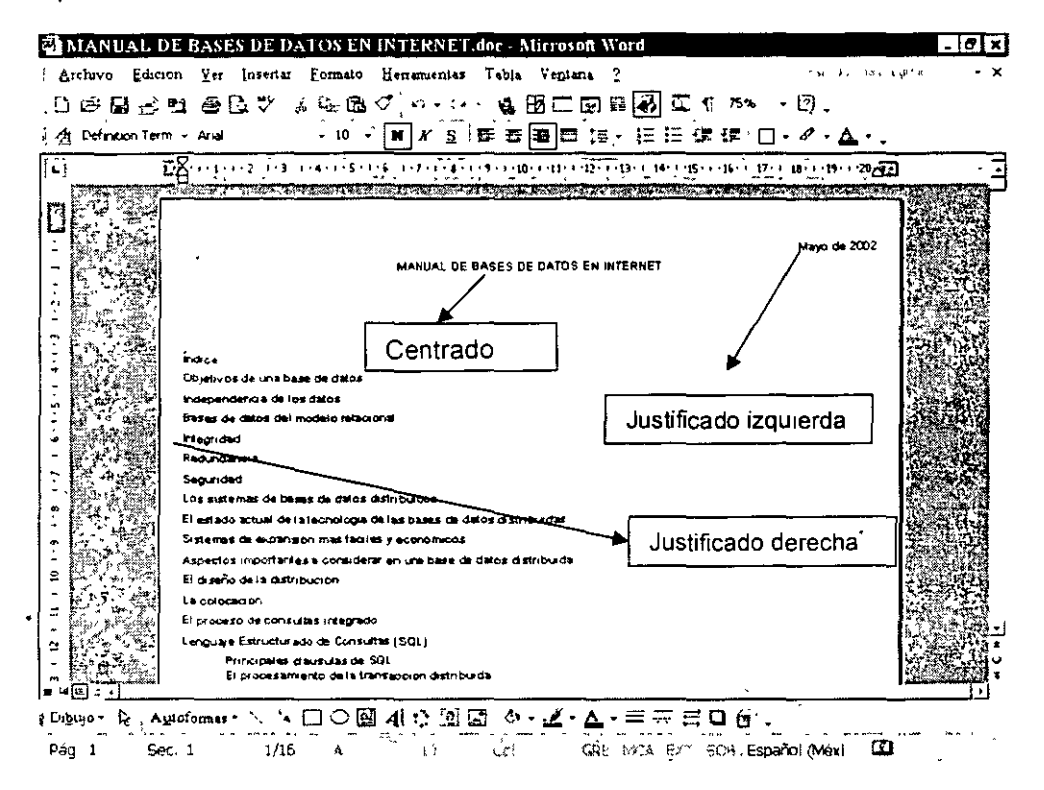

Todo esto podrá realizarse también de manera rápida mediante la barra de herramientas en donde se tiene:

La lista de los tipos de letra y su tamaño, los cuatro iconos de la alineación, la N, K y S, negritas, cursivas y subrayado respectivamente

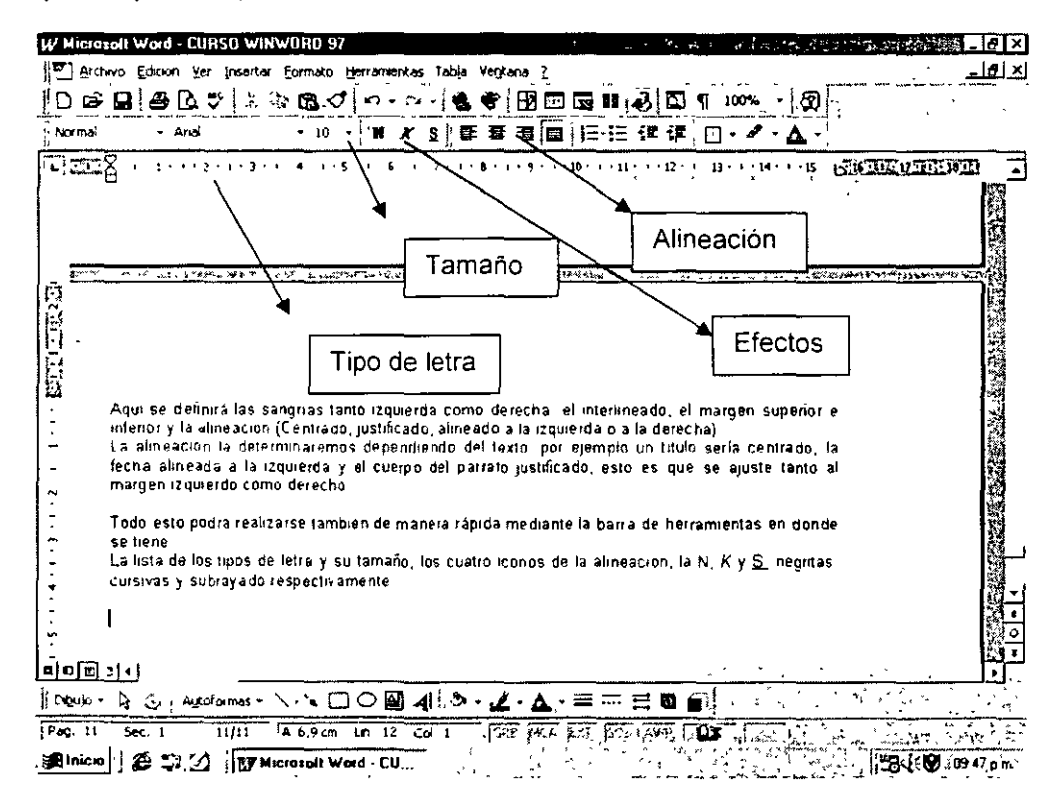

<sup>3</sup> Búsqueda y reemplazo: Para realizar la búsqueda de una frase o palabra dentro del texto lo haremos mediante el menu Edición - Buscar. Esto hará que se nos muestre una nueva pantalla en donde determinaremos la palabra, frase o letra a buscar.

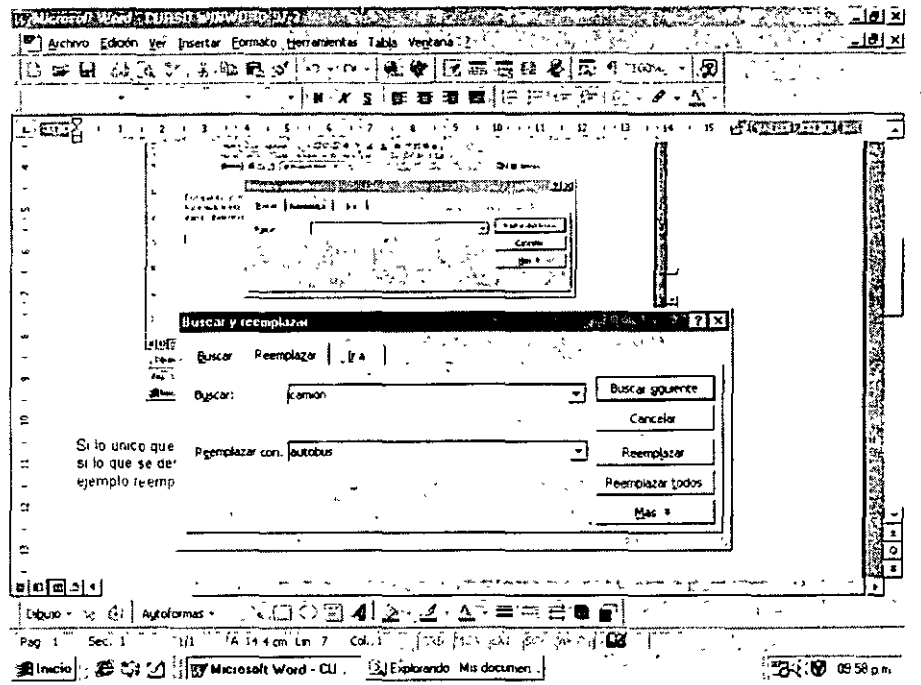

Si lo único que se quiere es realizar una búsqueda bastará con teclear lo que se desea encontrar Si lo que requiere es buscar y reemplazar una palabra esto se deberá de definir en la pestaña de reemplazar. Por ejemplo reemplazar en donde aparezca la palabra camión por la palabra autobús

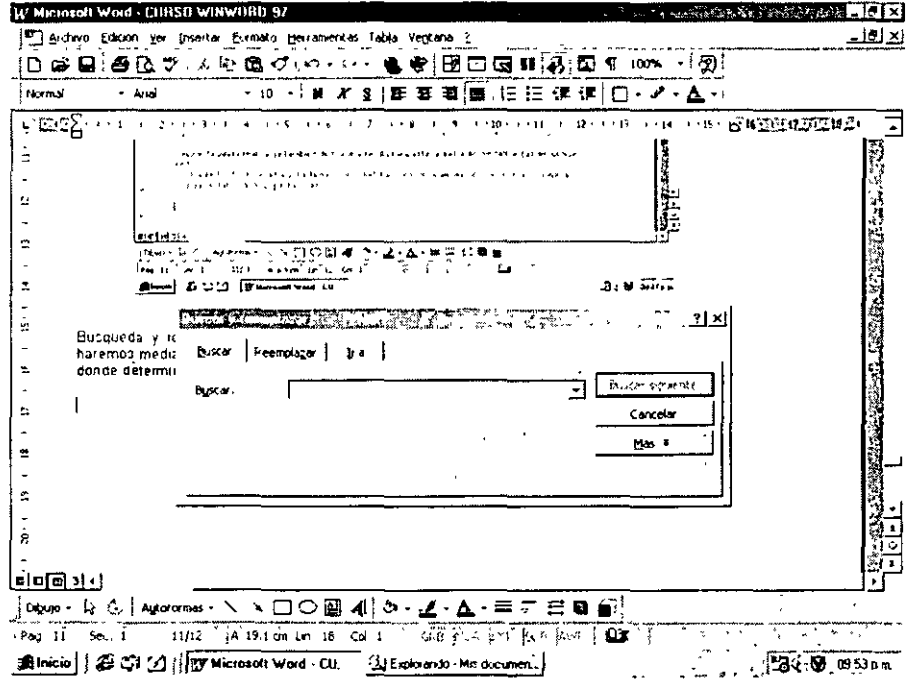

Word recorrerá todo el texto deteniéndose en la primera ocurrencia. Es ahi donde debemos definirle si reemplaza o continúa buscando, esto mediante los botones de opciones y así sucesivamente hasta que se posicione en la última ocurrencia de la palabra solicitada

Para el caso de que se desea reemplazar todos, Word recorrerá todo el texto reemplazando las ocurrenc1as encontradas

Cancelar la acción

Buscar siguiente para el caso de que se está explorando ocurrencia por ocurrencia.

Dentro de los botones de opciones se tiene uno etiquetado con la palabra más, esto es más opciones.

Al seleccionar el botón de más nos permitirá defimr mayor número de opciones como son el que distinga entre mayúsculas y minúsculas. Esto es que si tecleamos la palabra en mayúsculas o alternando mayúsculas y minúsculas así lo busque o lo omita tomando en cuenta solamente la palabra

Otra opción es que busque palabras completas, por ejemplo si lo que se requiere es reemplazar la palabra casa por la palabra hogar y no hemos seleccionado palabras completas buscará todas las palabras que contengan la cadena case y si tenemos la palabra casamiento lo reemplazaría quedando hogarmiento, lo que es incorrecto

Finalmente el manejo de caracteres comodín, tomaremos al igual que Windows como carácter comodín el asterisco, veamos si deseamos sustituir todas las palabras que inicien con ciertas letras sin importar lo que les continúe tendríamos lo siguiente:

Todas las palabras que inicien con D serán reemplazadas por Distrito, lo definiriamos de la siguiente manera.

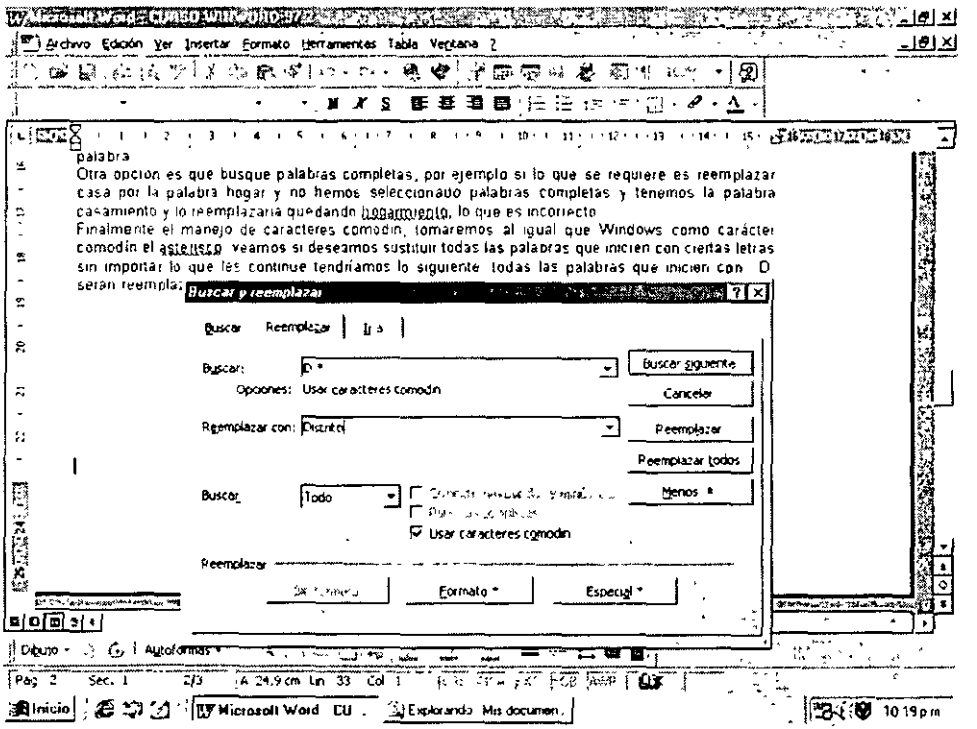

## 2. Ortografía y diccionarios

Word puede hacer una corrección tanto a nivel ortográfico como gramatical. También podemos hacer que esta revisión se realice a la vez que estamos introduciendo el texto.

Primero de todo vamos a ver desde donde podemos personalizar la revisión tanto ortográfica como gramatical.

#### Opciones de la corrección

Vamos a ver las opciones de las que disponemos para configurar nuestra revisión del documento. para ello deberemos acceder a la ventana de diálogo Herramientas y dentro de ella acceder a la opción Ortografía y gramática.

Observa que la ventana de diálogo está dividida en dos secciones Ortografía y Gramática Vamos a ver en primer lugar las opciones para revisar la ortografía.

#### Ortografía

Para definir opciones de ortografía accederemos a la opción de Ortografía y Gramática apareciendo la siguiente ventana, en donde al seleccionar el botón de opciones permitirá configurar el corrector ortográfico:

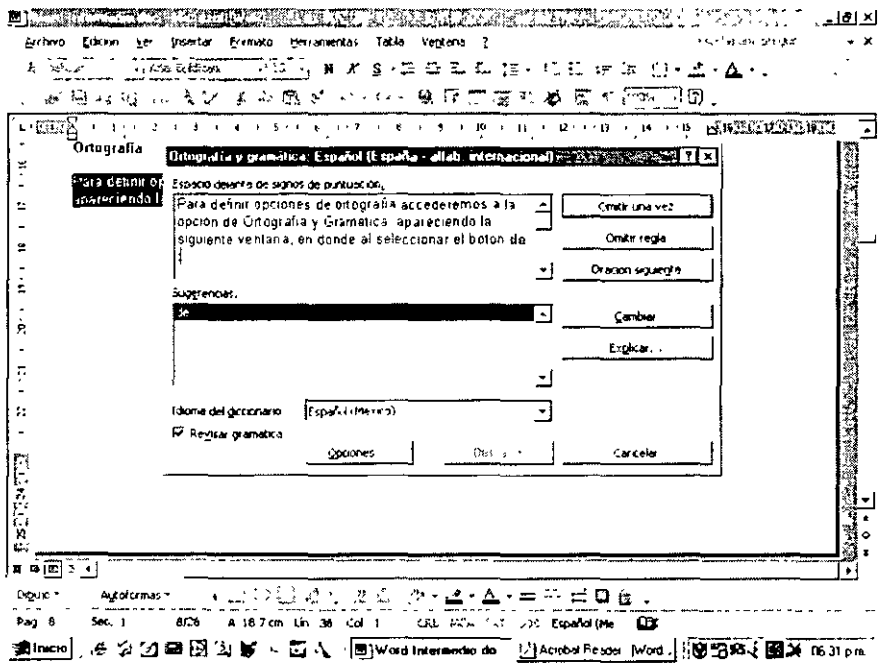

URevisar ortografía mientras se escribe: con esta opción activada Word nos marcará en pantalla aquellas palabras que él considere están mal escritas, mientras nosotros estamos editando el texto.

Ocultar errores de ortografía en este documento: si nosotros tenemos activada la opción anterior puede ser que tengamos muchas marcas de errores ortográficos en pantalla y nos molesten. Al activar esta marca todas las marcas de errores ortográficos desaparecen hasta que quitemos esta opción o realicemos una revisión ortográfica.

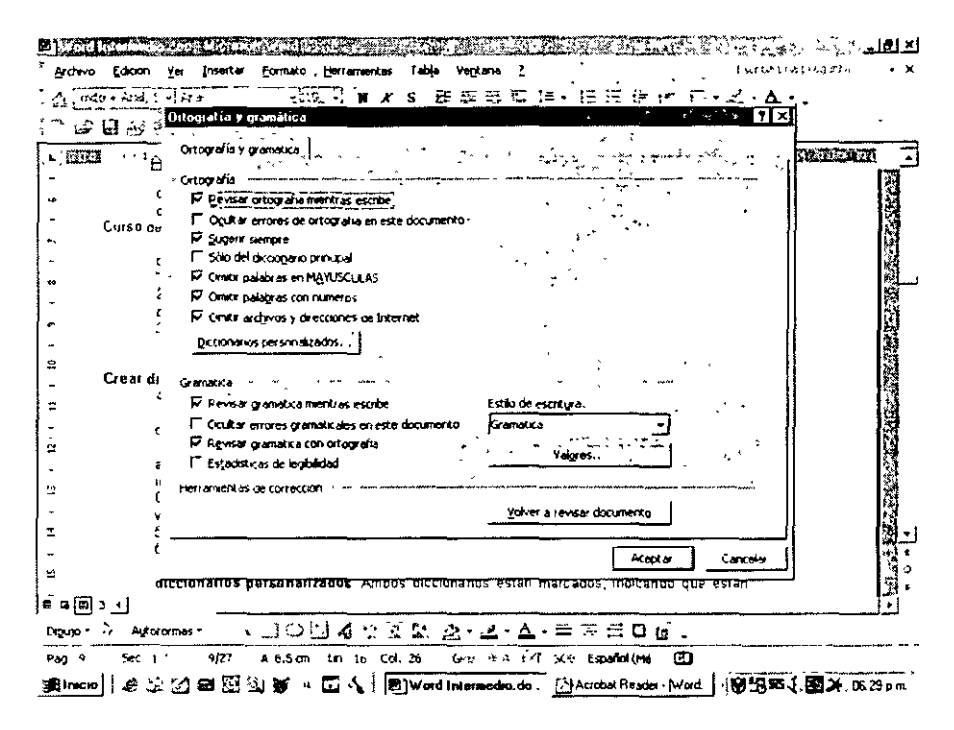

Sugerir siempre: Cuando tenemos esta opción activada en el momento de realizar la corrección ortográfica Word nos ofrecerá un listado de las palabras por las cuales podemos reemplazar nuestro error. Piensa que estas sugerencias se hacen sobre todo por similitud de escritura, con lo que la sugerencia en según que casos puede ser un poco disparatada.

Solo del diccionario principal en el momento en el que Word nos sugiere una palabra para reemplazar nuestro error está utilizando un diccionario de palabras. A este diccionario vamos a llamarle diccionario principal

En muchas ocasiones nosotros podemos escribir una palabra que está bien escrita, pero que Word no conoce con lo que nos la marcaria como errónea. Para que Word no tome esta palabra como incorrecta de aquí en un futuro, podemos añadirla a un diccionario nuevo al que llamaremos diccionario personalizado

Si marcamos la opción, solo diccionario principal las sugerencias a los posibles errores ortográficos solo los hará del diccionario principal sin mirar las posibles palabras que tengamos en el diccionario personalizado.

Omitir palabras en MAYÚSCULAS: con esta opción activada la ortografía no se realizará sobre aquellas palabras que únicamente tengan mayúsculas

Omitir palabras con números: si activamos esta opción Word no considerará como erróneas aquellas palabras que contengan números en su interior. Esta opción es ideal para documentos en los que utilizamos códigos de artículos, fórmulas químicas o matemáticas, etc.

Omitir archivos o direcciones de Internet: al activar esta opción Word no considerará como erróneas aquellas palabras que representen archivos o posibles direcciones de Internet. Por ejemplo c:\Windows\pbrush.exe, www.areaint.com, etc.

#### Diccionario personalizado

Nosotros en esta lista podremos seleccionar entre uno de los diccionarios personalizados que podemos crear y queremos que Word utilice como "segundo" diccionario.

Se creará un diccionario personalizado al que más adelante añadiremos algunas palabras. Oprima el botón botón Diccionarios... de esta misma pantalla.

Te aparecerá un nuevo cuadro de diálogo como este:

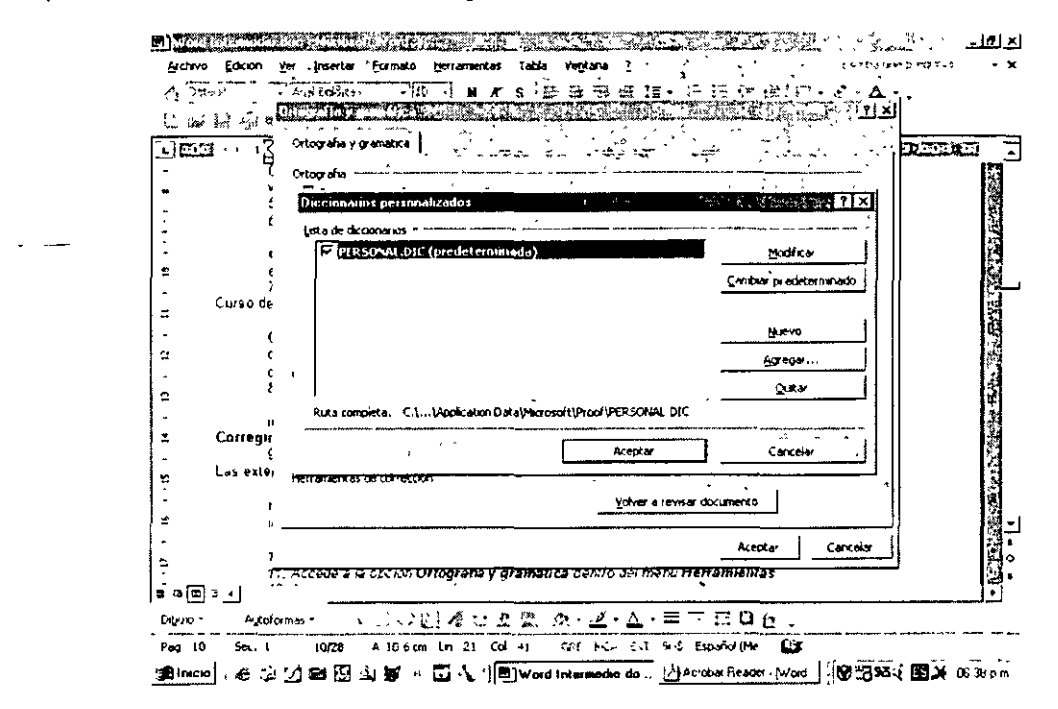

Aqui podremos realizar diferentes acciones con nuestros diccionarios.

#### Orear diccionario personalizado

Seleccione la opción Nuevo... para crear un nuevo diccionario

Aparecerá una típica ventana para guardar documentos. Este documento deberá tener extensión dic y lo guardaremos en el directorio por defecto.

Vamos a imaginar que estamos escribiendo algún tipo de documento en el que aparecen muchas extensiones de documentos. Para Word estas extensiones son incorrectas con lo que al hacer la revisión ortográfica nos indica que están mal escritas. Como no queremos que Word nos marque todas estas extensiones como incorrectas vamos a crear un diccionario personalizado

Escriba como nombre del diccionario: Informática.dic Pulsa sobre el botón Guardar.

Observa como aparece el nombre del diccionario personal en la lista de diccionarios personalizados Ambos diccionarios están marcados, indicando que están en uso. Haz clic sobre el botón Aceptar.

Observa como en el apartado diccionario personalizado de la ventana de diálogo Ortografía y gramática aparece el nuevo diccionario que hemos creado. Al estar este diccionario seleccionado en esta opción, las palabras que queramos añadir, se grabarán directamente en este nuevo diccionario.

Ahora vamos a escribir un pequeño texto y vamos a añadir las palabras que nos mteresen en nuestro **diccionario personalizado.** 

#### **Corregir ortografía**

Por ejemplo si se tiene el siguiente texto:

Las extensiones de los ficheros más utilizados son: .exe, .bmp, .doc, .ini, etc.

Si en la ventana de diálogo tenemos activada la opc1ón: **Revisar ortografía mientras se escribe,**  mientras estamos escribiendo el texto nos aparecerán las palabras incorrectas con un subrayado de color rojo.

Vamos a revisar la ortografia de todo nuestro documento.

Seleccionar la opción **Ortografía y gramática** dentro del menú **Herramientas** y aparecerá nuevamente la ventana vista anteriormente.

Vamos a comentar las diferentes partes de esta ventana.

**No se encontró.** aqui nos aparecerá la palabra que **Word** considera Incorrecta.

**Sugerencias·** esto es una lista de las palabras que **Word** nos sugiere para reemplazar el posible error

**Omitir·** s1 pulsamos este botón **Word** pasará por alto este error y lo dejará tal cual.

**Omitir todas.** pulsaremos este botón en el momento que sepamos que un posible error aparece varias veces durante nuestro documento y no deseamos que **Word** se para cada vez que encuentra este error. •

**Agregar.** este botón lo pulsaremos en el momento que deseamos añadir la palabra incorrecta en nuestro diccionario personalizado.

Cambiar<sup>·</sup> si nosotros al ver un error lo queremos cambiar por una de las palabras que nos sugiere **Word** lo único que tenemos que hacer es seleccionar dicha palabra de la lista de **sugerencias** y pulsar el botón **Cambiar** Automáticamente **Word** nos reemplazará el error.

**Cambiar todas.** si pulsamos este botón, **Word** nos cambiará todas las palabras que sean iguales que el error actual por la palabra sugenda que nosotros hemos seleccionado.

**Autocorrección· Word** nos añadirá la palabra errónea junto con la corrección seleccionada a la lista de autocorrección de **Word** para que así este la reemplace justo en el momento en el que cometemos el error.

**Deshacer:** SI pulsamos este botón **Word** nos deshará la última corrección que hemos realizado. **Cerrar** Saldremos de la corrección de ortografía.

**Revisar gramática:** si tenemos esta opción activada, Word nos revisará la gramática junto con la ortografía.

#### ~Añadir **palabras en el diccionario**

Cada vez que la corrección ortográfica se detenga en una de las extensiones que nos interesa añadir a nuestro diccionano personalizado pulsaremos la tecla **Agregar.** 

Observa como **Word** toma esta palabra como correcta y continua con la corrección ortográfica.

Ahora vamos a ver como podemos añadir o modificar palabras directamente en nuestro diccionario personalizado El diccionario personalizado no es otra cosa que un archivo de texto en el que las palabras aparecen una debajo de la otra.

#### Gramática

Revisar gramática mientras escribe con esta opción activada Word revisa la gramática mientras estamos editando nuestro documento, los errores gramaticales los mostrará subrayando en verde la palabra.

Ocultar errores gramaticales en este documento: si activamos esta opción cuando tenemos activada la opción anterior hacemos que todas las marcas de errores gramaticales que tenemos en pantalla desaparezcan

Revisar gramática con ortografía: con esta opción activada en el momento que realizamos la corrección ortográfica también miramos la gramática.

Es posible configurar la revisión gramatical seleccionando el botón de Valores dentro de la ventana de configuración de revisión ortográfica y gramatical. Se tiene la siguiente ventana:

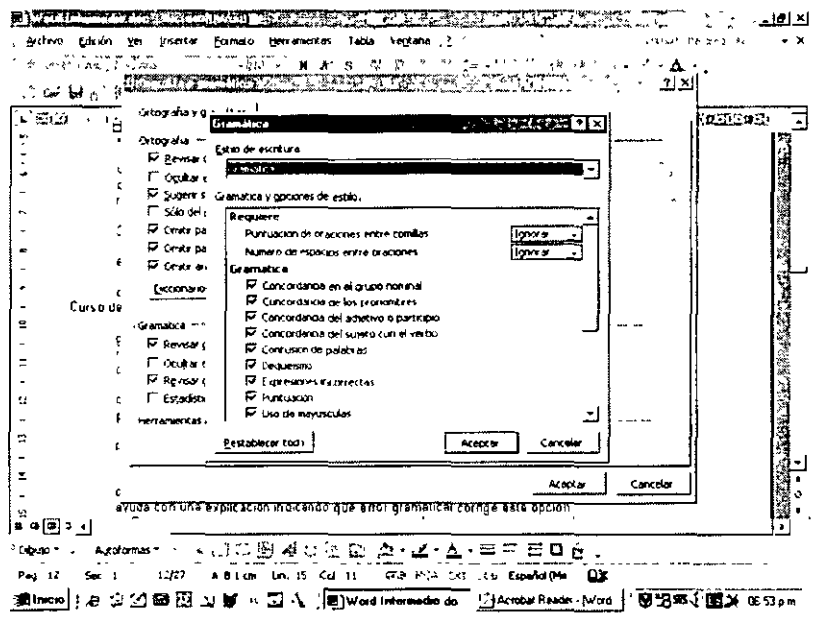

En la parte superior de esta ventana tenemos una lista de las posibles correcciones gramaticales que puede hacer Word sobre nuestro texto. Debemos pensar en que cuantas más opciones marquemos más veces se detendrá Word para realizar algún tipo de corrección.

Dentro del grupo Máximo permitido podemos marcar cuantas veces queremos que aparezcan como máximo las diferentes opciones que tenemos. Grupos preposicionales, Longitud máxima de la oración, Palabras superfluas y Voz pasiva

Si pulsamos el botón Recuperar volvemos a tener las opciones que están predefinidas dentro del estilo de escritura seleccionado

#### Idioma

Por medio de la opción de Idioma será posible modificar el diccionario que estamos utilizando por otro en otro idioma.

Para ello llamaremos al menú Herramientas Idioma, teniéndose las siguientes opciones:

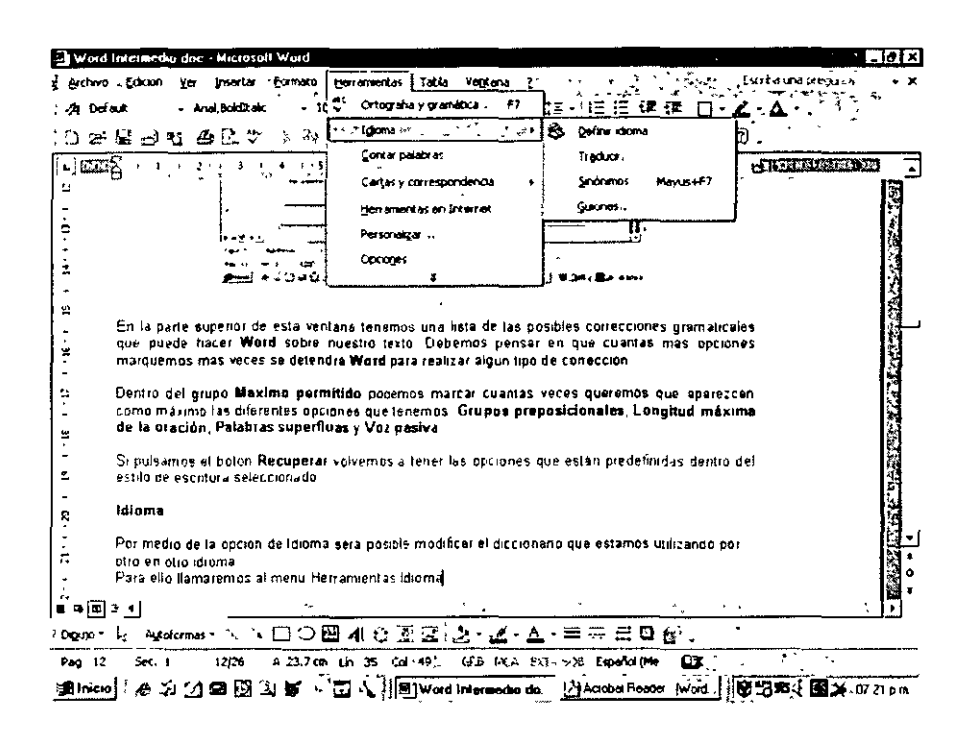

Definir idioma: Permite seleccionar el diccionario de trabajo mostrando los diccionarios cargados en el sistema:

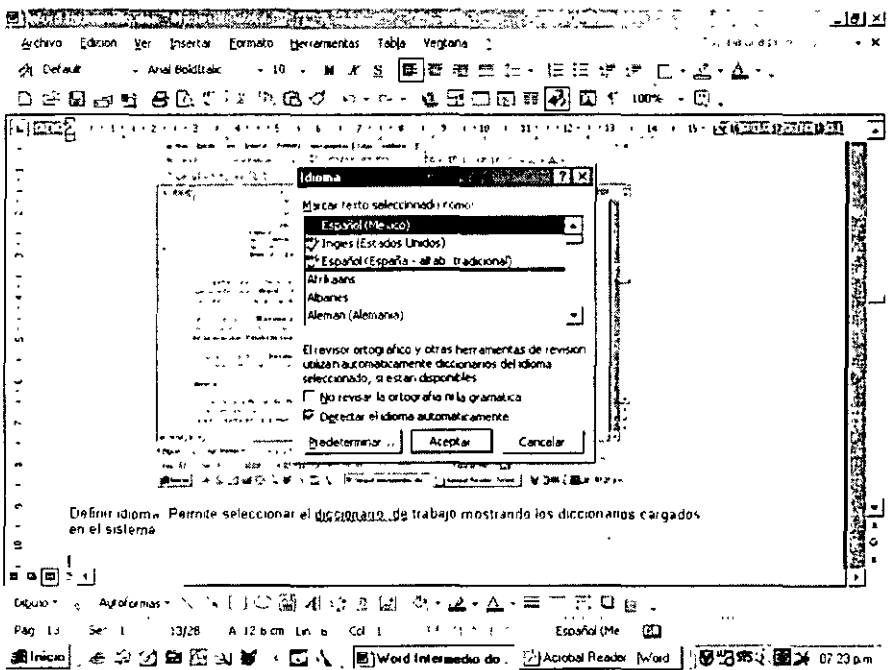

Traducir. Esta opción es muy útil para obtener palabras en otro idioma. Para ello llamaremos al menú Herramientas Idioma Traducir que nos mostrará una pantalla donde nos solicitará el texto a traducir, buscará en el diccionario y desplegará los resultados

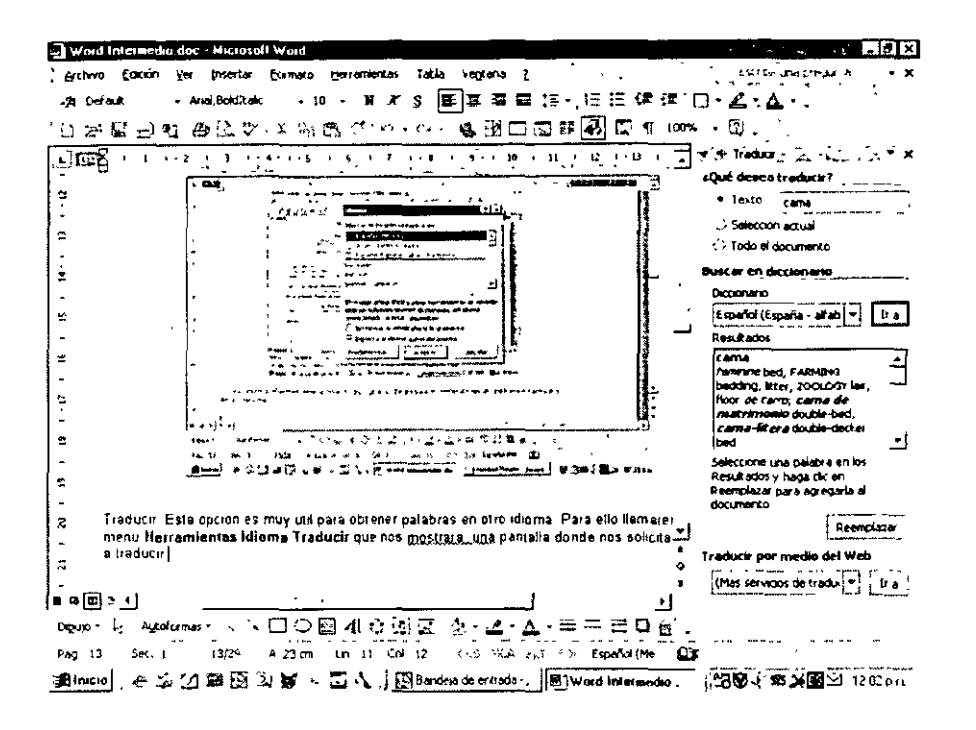

9 Sinónimos: En este caso Word mostrará alguna palabra que sea sinónimo de la que solicitemos, esto es la palabra que se encuentre marcada por medio del cursor será a la que se le buscará el sinónimo. Para ello llamaremos al menú Herramientas Idioma Sinónimos. mostrándonos una pantalla con las palabras encontradas en el diccionario que son sinónimos de la solicitada

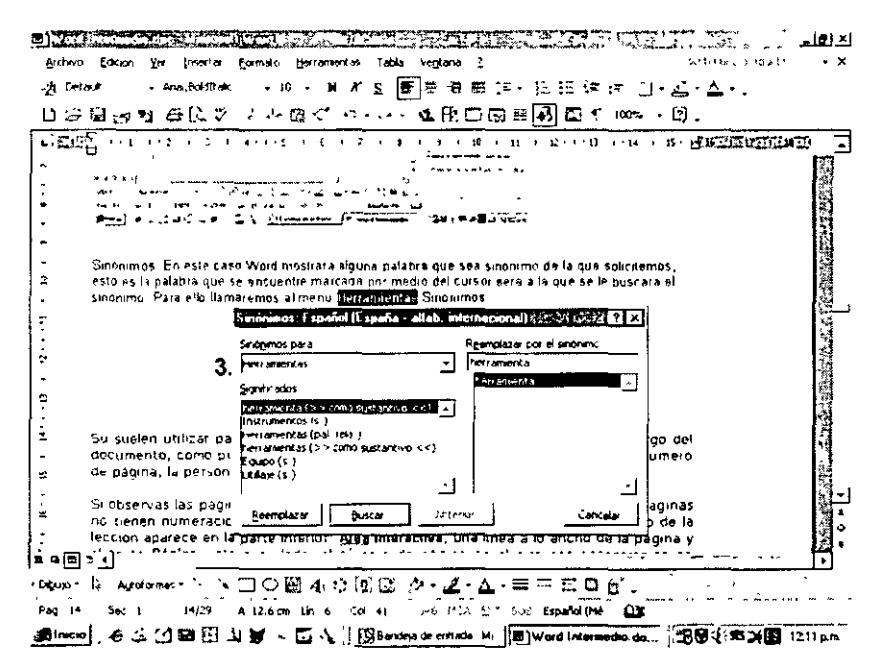

De igual manera obtenemos un acceso rápido al menú mediante el botón derecho del mouse.

## 3. Encabezados y pies de página

Su suelen utilizar para mostrar información que deseamos que aparezca a lo largo del documento, como puede ser el título, el capitulo en el que nos encontramos, el número de página, la persona que ha creado el documento, etc.

Si observas las páginas de nuestro manual podrás observar como las primeras páginas no tienen numeración al pie de página y a partir de la que empieza el contenido de la lección aparece en la parte inferior: Area Interactiva, una línea a lo ancho de la página y el texto Página justo a su lado, el número de página en el que nos encontramos en este momento.

Vamos a comentar como podemos trabajar con estos nuevos elementos.

#### Personalizar encabezados y pies de página

Tanto los encabezados como los pies de página podemos personalizarlos adaptándolo a nuestras necesidades y propósitos. En definitiva podemos decir que tanto el encabezado, como el pie de página se tratan de la misma forma y en lo único que se diferencian es que el encabezado está situado en el margen superior de la página y el pie de página esta en el margen inferior.

Para tener acceso a los encabezados y pies de página llamaremos al menú Ver Encabezados y pies de página y se nos mostrará la siguiente pantalla mostrando una barra de herramientas con las siguientes opciones:

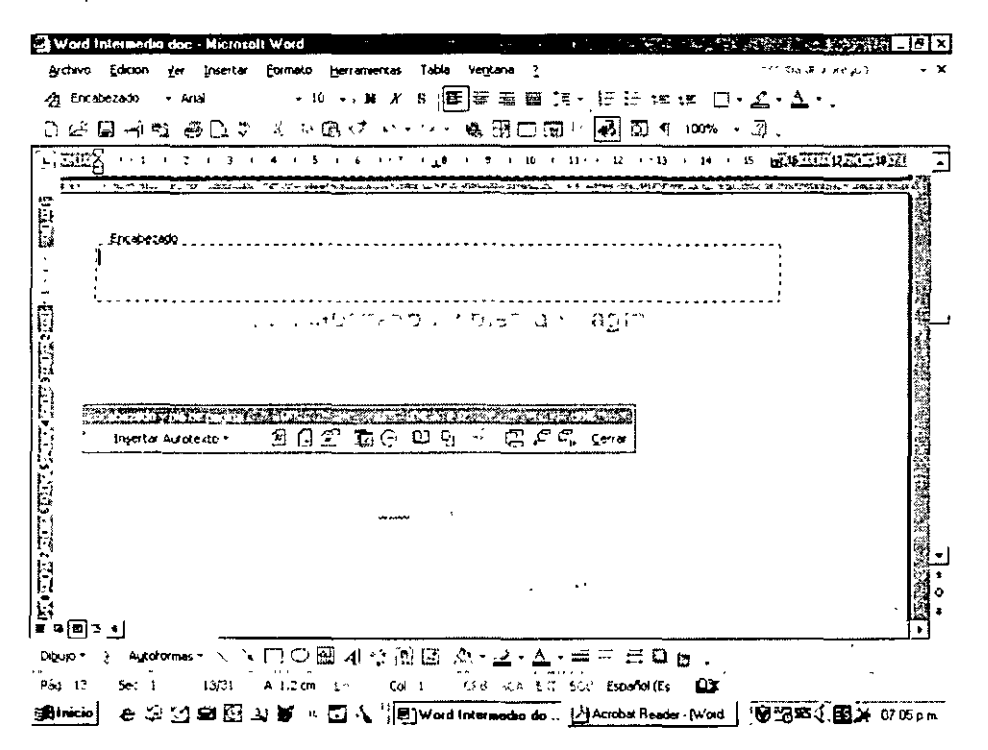

Número de página: Word nos insertará el número de página en el que nos encontramos. Número de páginas totales al utilizar esta opción Word nos insertará el número total de páginas que tiene nuestro documento.

Formato de número de página: con esta opción modificaremos algunos aspectos del número de página

Fecha: al utilizar esta opción Word nos insertará automáticamente la fecha del sistema. Hora, si marcamos esta opción. Word nos escribirá directamente la hora del sistema.

Tanto la opción de la hora como la de la fecha se modificarán en el momento en el que se vuelva a abrir el documento o se imprima.

Configurar página: Nos mostrará la siguiente pantalla donde podremos configurar el mostrar o no los encabezados y pies de página.

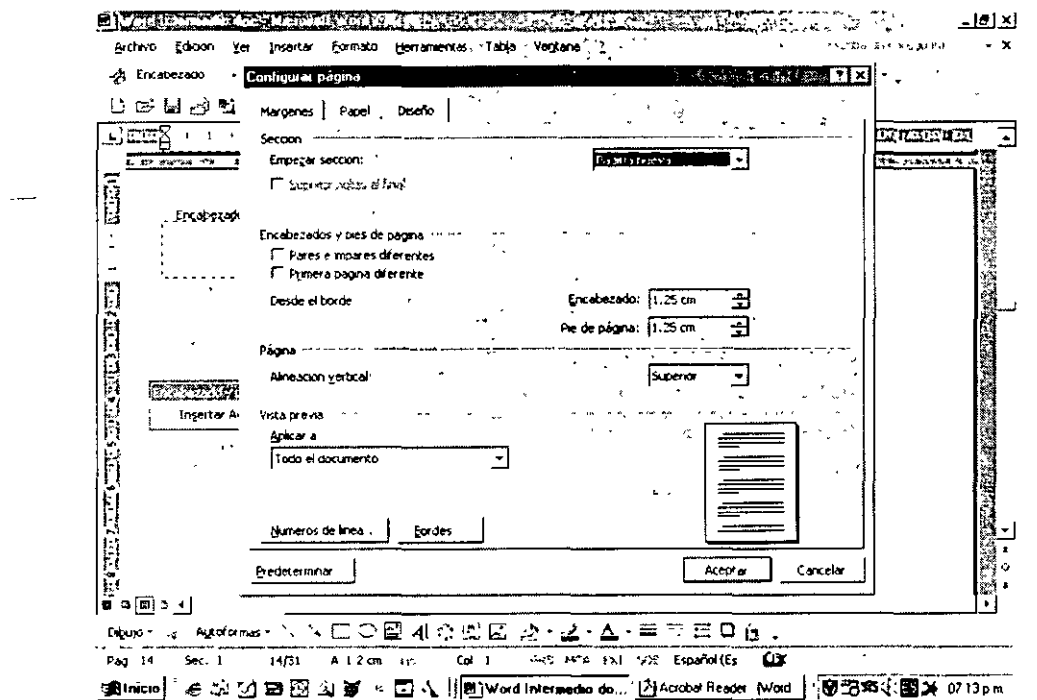

Igual que el anterior esta opción se podrá activar o desactivar según nos interese. Al estar activada el encabezado o pie de página en el que nos encontramos tendrá las mismas características que el anterior, en cambio si lo desactivamos las características de este encabezado o pie podrán ser completamente diferentes del anterior

Cambiar encabezado/ pie, al pulsar este botón saltaremos entre el encabezado y el pie de página de la página actual

Anterior/ Siguiente: como ya hemos comentado, dentro de un mismo documento podemos tener diferentes tipos de encabezados y de pies de página. Con esta opción lo que podremos hacer es movernos al encabezado o pie de página diferente dentro de este mismo documento.

Cerrar: con este botón volvemos a la edición del documento, dejando el encabezado y pie de página tal y como lo hemos creado.

#### Pie de página

Utilizaremos un pie de página para escribir una eferencia o datos adicionales al texto que estamos editando, para ello llamaremos al menú Insertar Referencia Nota al Pie, mostrándose la siguiente ventana.

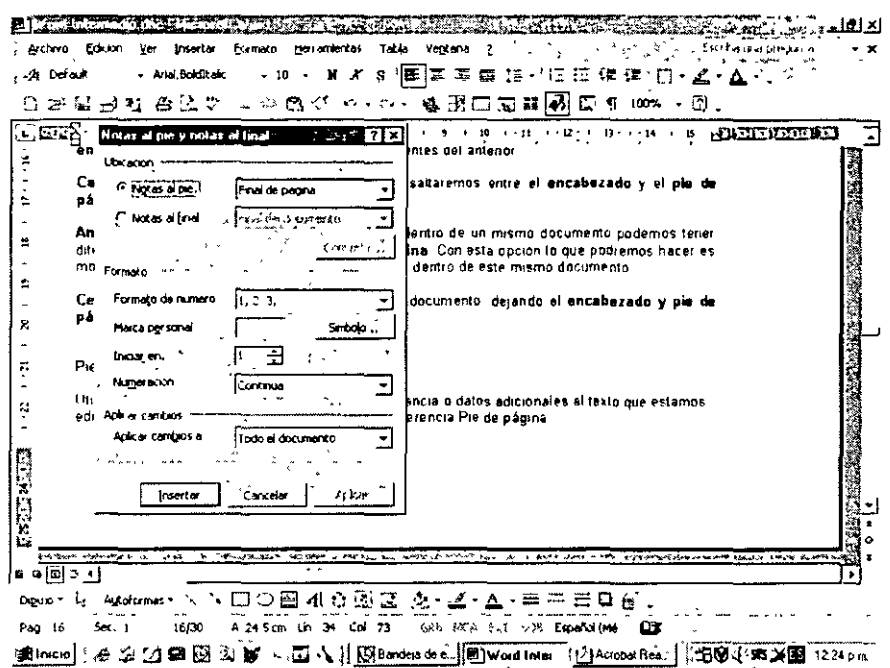

En esta pantalla nos preguntará donde deseamos situar la Nota, ya sea en la página en que se insertó o al final del documento,<sup>1</sup> la numeración a utilizar si utilizaremos algún tipo de símbolo y si será continua.

Una vez que se ha seleccionado el lugar a colocar la nota será posible modificarla mediante la misma pantalla indicándole que se convertirán del formato actual a otro, por ejemplo se tienen colocadas al final de cada página y se requiere sean mostradas al final de todo el texto; se seleccionará el nuevo formato y convertir para que Word haga la conversión necesaria

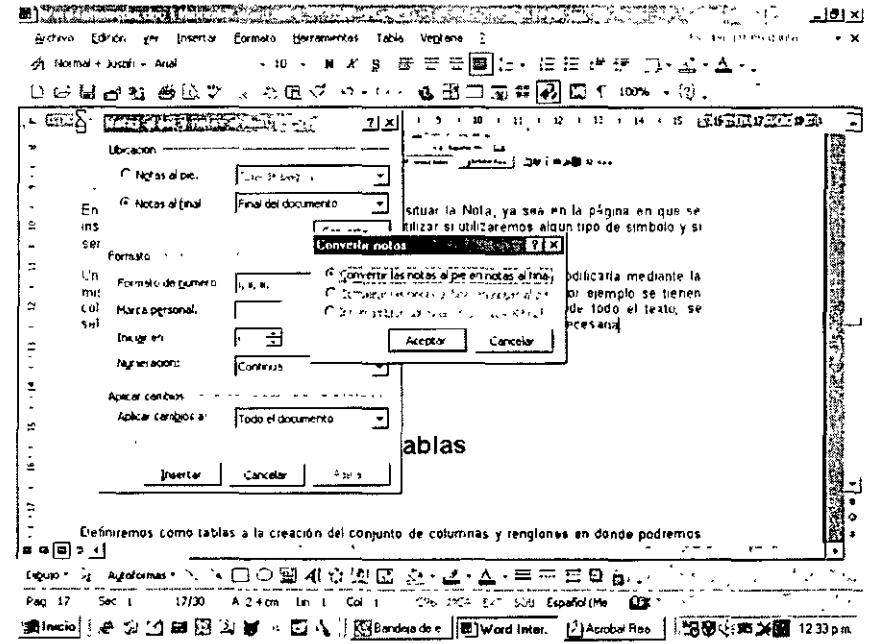

<sup>&</sup>lt;sup>1</sup> Nota al Pie colocada en la página donde se le hace referencia

## **4. Columnas y Tablas**

#### **Columnas**

#### **:1 Dividir en columnas**

El texto con el que trabajamos puede estar dividido en diferentes columnas, esto nos puede ser útil en el momento de editar algún tipo de boletín, listas o cualquier tipo de documento.

Si nosotros queremos editar un documento en el que se mezclen diferentes números de columnas, es recomendable escribirlo todo entero con una sola columna y después pasar a dividir los trozos deseados en el número de columnas que nos interese. También se puede hacer mientras se escribe pero resulta un poco más complicado. Para hacerlo seleccionaremos al menú Formato columnas mostrándonos una pantalla que nos permitirá definir el número de columnas, el ancho de ellas y configuración.

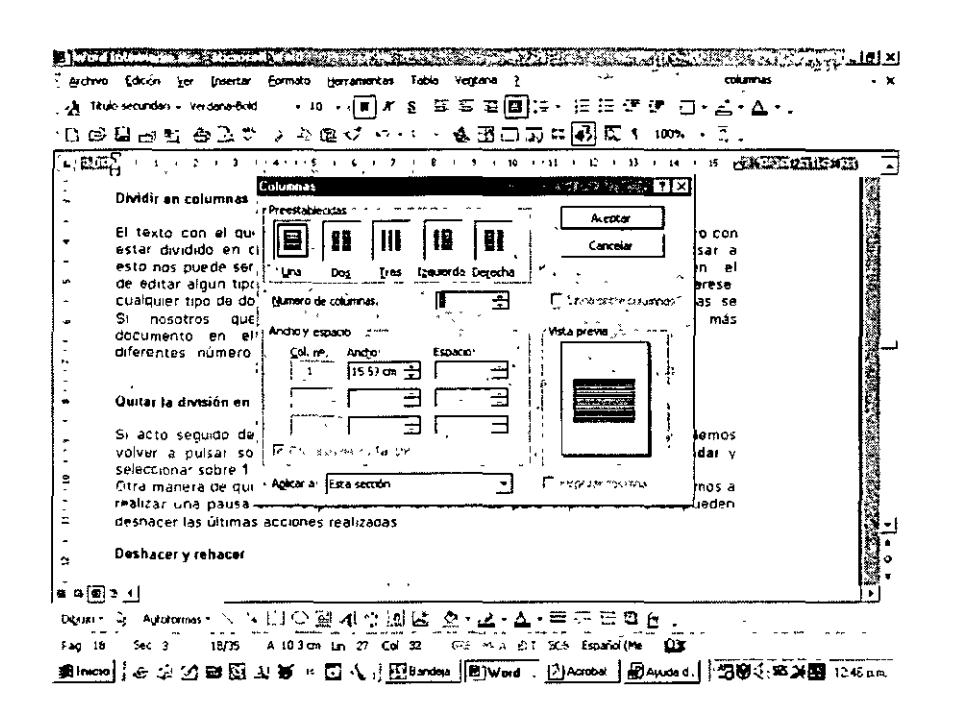

#### Ouitar la división en columnas

Si acto seguido de colocar las columnas no nos gusta como ha quedado podemos volver a pulsar sobre el botón Columnas de la barra de herramientas Estándar y seleccionar sobre 1 sola columna, el texto volverá a su estado natural.

Otra manera de quitar las columnas sería deshacer la última acción realizada, vamos a realizar una pausa en la explicación de las columnas para explicar como se pueden deshacer las últimas acciones realizadas.

#### Opciones de columnas

Vamos a ver como podemos configurar las columnas que hemos introducido en nuestro documento.

Si te fijas, en el momento de dividir el texto en columnas, estas tienen el mismo ancho y tienen la misma separación entre ellas, vamos a ver como podemos modificar esta configuración.

En el apartado Preestablecidas en la pantalla mostrada tenemos 5 configuraciones ya creadas que podemos utilizar, simplemente haciendo clic, cobre una de ellas: Una columna, Dos columnas, Tres columnas, dos columnas con la de la Izquierda más estrecha que la derecha y dos columnas con la de la Derecha más estrecha que la de la izquierda.

Número de columnas: aquí podremos seleccionar el número de columnas que deseamos tener en nuestro documento.

En el recuadro Ancho y espacio podemos seleccionar el ancho de la columna y el espacio que deberá existir entre esta columna y la siguiente.

Si tenemos seleccionada la opción Columnas de igual ancho las características que modifiquemos en la primera columna serán las mismas que aparecerán en el resto. Dichas características en las demás columnas no serán modificables.

Lineas entre columnas: si seleccionamos esta opción nos aparecerá una línea vertical entre las diferentes columnas.

Empezar columna: si seleccionamos esta opción se insertará un salto, en el punto donde nos encontramos, hasta el principio de la siguiente columna. Para que esta opción funcione debemos tener activada la opción Aplicar a: De aquí en adelante.

En el apartado aplicar a: podremos seleccionar a que parte del documento deseamos que se asigne el formato de columnas, tenemos diferentes opciones: Todo el documento: al seleccionar esta opción la división en columnas afectará a la totalidad del documento. Texto seleccionado: si seleccionamos esta opción, la división en columnas afectará al trozo de documento que hayamos seleccionado antes de entrar en esta opción. De aquí en adelante: con esta opción se insertará un salto de sección continuo donde está situado el cursor y se le aplicará el formato de columna deseado. Esta sección: el formato de columna que hayamos seleccionado se aplicará a la sección actual a la que nos encontramos.

#### $\bullet$  Espacio entre columnas

Vamos a ver como podemos cambiar el espacio que ex1ste entre las columnas de forma manual.

Quitar la selección y sitúa el cursor en cualquier punto del texto que está dividido en columnas.

Observa como en la barra de regla superior aparecen diferentes zonas. En la zona central de nuestra regla aparece una división entre columnas.

Si nos situamos sobre cualquiera de las zonas indicadas en la imagen anterior podremos observar que el ratón se convierte en una doble flecha horizontal. Si pulsamos el ratón y arrastramos hacia los lados podremos ver como el espacio entre las columnas aumenta o disminuye ·

#### ⊎ Saltos de columna

Vamos a ver que podemos hacer para insertar un salto de columna en un determinado momento. Imagina que en un determinado momento, mientras estamos editando nuestro documento deseamos pasar el documento restante a la siguiente columna. Para ello al igual que en los saltos de página llamaremos al menú Insertar Salto, que nos permitirá incluir un salto de columna

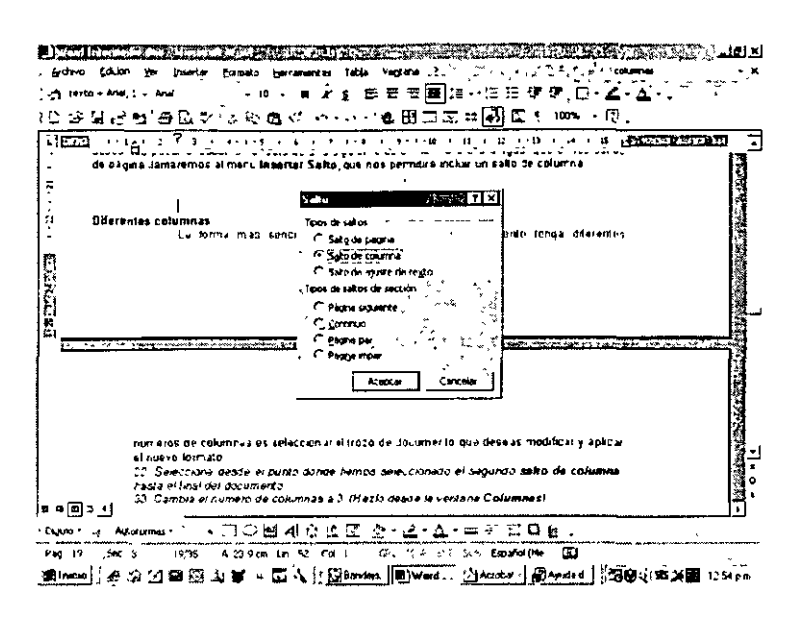

#### O Diferentes columnas

La forma más sencilla de hacer que un mismo documento tenga diferentes números de columnas es seleccionar el trozo de documento que deseas modificar y aplicar el nuevo formato.

Una cosa que debemos tener en cuenta al momento de dividir el texto en columnas y tenerlo justificado, es el espacio que aparecen entre las palabras Observa que en una línea en la que tenemos palabras muy grandes aparece un espacio entre ellas bastante amplio, cosa que puede dificultar un poco la lectura.

#### **Guiones**

Con la opción de guiones podemos hacer que nuestro documento continúe estando justificado, pero que el espacio que existe entre las palabras sea más pequeño.

Veamos como funciona.

Se Selecciona todo el texto que está en columnas.

Accede a la opción Guiones dentro de Idioma en el menú Herramientas. Nos aparecerá una pantalla como la siguiente.

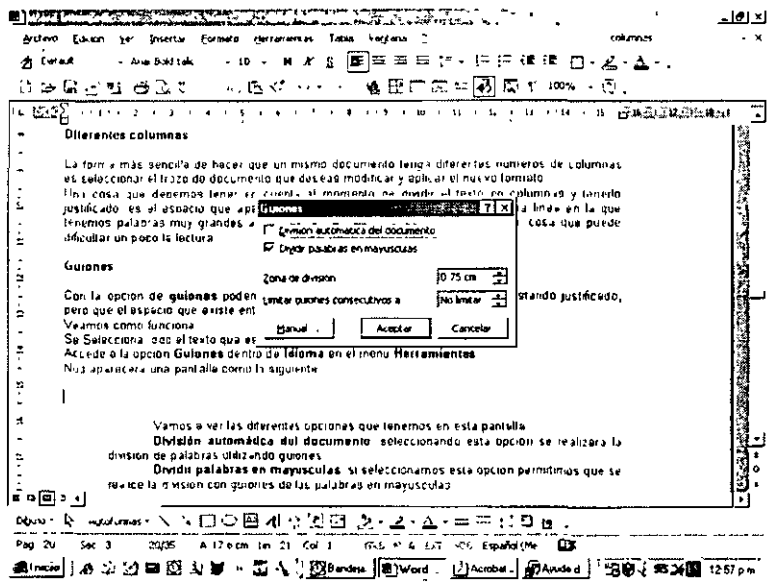

Vamos a ver las diferentes opciones que tenemos en esta pantalla.

**División automática del documento:** seleccionando esta opción se realizará la división de palabras utilizando guiones

**Dividir palabras en mayúsculas:** si seleccionamos esta opción permitimos que se realice la división con guiones de las palabras en mayúsculas.

**Zona de división:** con esta opción especificaremos la distancia desde el margen derecho a la que se desea dividir la palabra.

**Limitar guiones consecutivos a:** con esta opción podremos limitar el número de lineas consecutivas que deseamos que aparezcan con guiones.

**Manual...** con esta opción, **Word** se detendrá en cada lugar donde considere oportuno colocar un quión Nos aparecerá una ventana en la cual se nos mostrará la palabra que sería conveniente dividir *y* sus posibles diVIsiones. Nosotros podremos marcar por cual de estas divisiones deseamos que se coloque el guión o incluso hacer que no aparezca.

Al definir la separación con guiones se observa como han aparecido guiones en diferentes líneas de nuestro documento *y* como se ha hecho más pequeña la separación que existe entre las palabras de las columnas.

No es recomendable abusar de los guiones, ya que en según en que palabra se encuentre el guión la lectura puede ser dificultosa.

#### **Tablas**

Definiremos como tablas a la creación del conJunto de columnas *y* renglones en donde podremos añadir texto.

Las tablas son utilizadas básicamente cuando se tienen listas con vanos conceptos, en donde en primera instancia se deberá de conocer el número de columnas a incluir.

Es importante mencionar que las tablas nos ayudarán a que el formato de nuestro texto se vea de manera alineada *y* ordenada.

Por ejemplo añadiremos una tabla que contenga los nombres y teléfonos de nuestros amigos. Si para esta lista no añadiéramos una tabla tendríamos que, después de cada nombre le seguiria el teléfono *y* dependiendo del tamaño de este seria la posición del otro

Juan Pérez 55-52-66-33 José Morales 55-56-55-36 Apolmar Chávez 55-62-36-55

Al incluir una tabla lo veríamos de la siguiente manera:

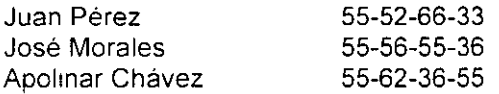

Para acceder a las tablas llamaremos a la opción del menú Tabla teniéndose las siguientes OpCIOnes:

Dibujar tabla con esta opción podremos dibujar tablas que sean irregulares.

**Insertar** : al pulsar en esta opción podremos insertar una tabla, una f1la en la posición actual del cursor. En según que momento también puede aparecer la opción **Insertar columnas** 

**Eliminar** ... podremos eliminar la celda, tabla, fila o columnas en la que nos encontremos en ese momento

**Combinar celdas:** esta opción la podremos utilizar en el momento que tengamos más de una celda seleccionada simultáneamente *y* nos servirá para hacer que estas celdas se conviertan en una sola

Dividir celdas: dividiremos una determinada celda en varias.

Propiedades. Aquí podemos definir características propias de cada tabla, al acceder a ella tendremos la siguiente pantalla:

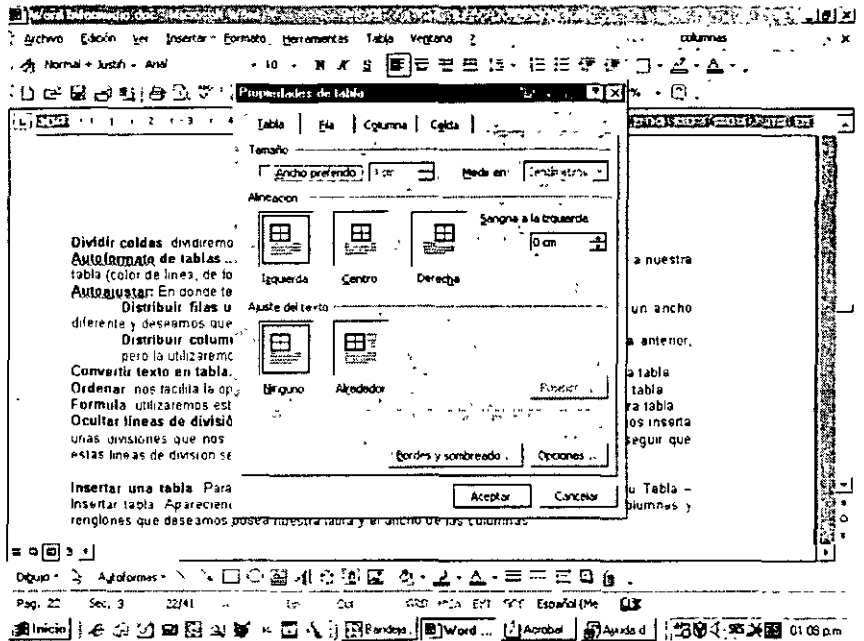

Las propiedades se dividen en tabla, fila, columna y celda en donde podremos definir ancho, alineación, etc.

Autoformato de tablas... utilizaremos esta opción para aplicar un formato ya predefinido a nuestra tabla (color de línea, de fondo, etc.)

Autoajustar: En donde tenemos opciones de

Distribuir filas uniformemente, si en nuestra tabla tenemos filas que tienen un ancho diferente y deseamos que todas tengan el mismo, utilizaremos esta opción.

Distribuir columnas uniformemente: esta opción es exactamente joual que la anterior. pero la utilizaremos en el caso de las columnas.

Convertir texto en tabla... con esta opción podremos convertir un texto cualquiera en una tabla. Ordenar: nos facilita la opción de realizar una ordenación de los datos que tenemos en la tabla. Formula, utilizaremos esta opción en el caso que deseemos añadir una formula en nuestra tabla.

Insertar una tabla. Para incluir una tabla dentro de nuestro texto llamaremos al menú Tabla -Insertar tabla. Apareciendo una pantalla que nos pide le indiquemos el número de columnas y rengiones que deseamos posea nuestra tabla y el ancho de las columnas.

Número de columnas con esta opción nosotros podremos indicar que número de columnas deseamos en nuestra nueva tabla.

Número de filas: aquí indicaremos el número de filas.

Ancho de columna: en esta parte de la pantalla indicaremos que ancho deseamos que tengan las columnas. Si queremos que sea Word quien las adapte al ancho de la hoja utilizaremos la opción Automático.

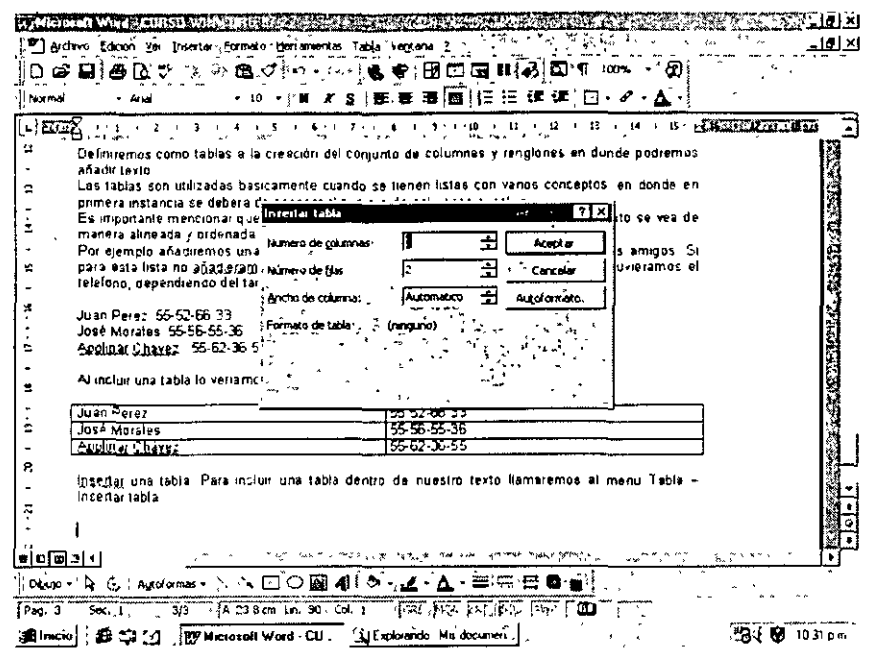

Una vez definido se oprime el botón de aceptar, teniéndose lo siguiente:

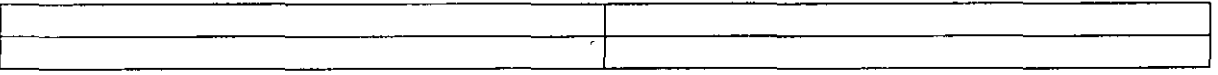

Manejo de las tablas: Para desplazarse entre las diferentes columnas y renglones de la tabla lo haremos mediante el tabulador, el cuál irá brincando de casilla en casilla.

Si nos encontramos en la última columna del último rengión y oprimimos la tecla de tabulación Word al no encontrar una nueva casilla creará un nuevo rengión.

Modificación de las tablas: Para modificar el tamaño de una tabla la seleccionaremos y se llamará al menú Tabla - Insertar columnas o eliminar columnas.

Dibujar una tabla: Una tabla puede o no aparecer en el momento de impresión con las rayas

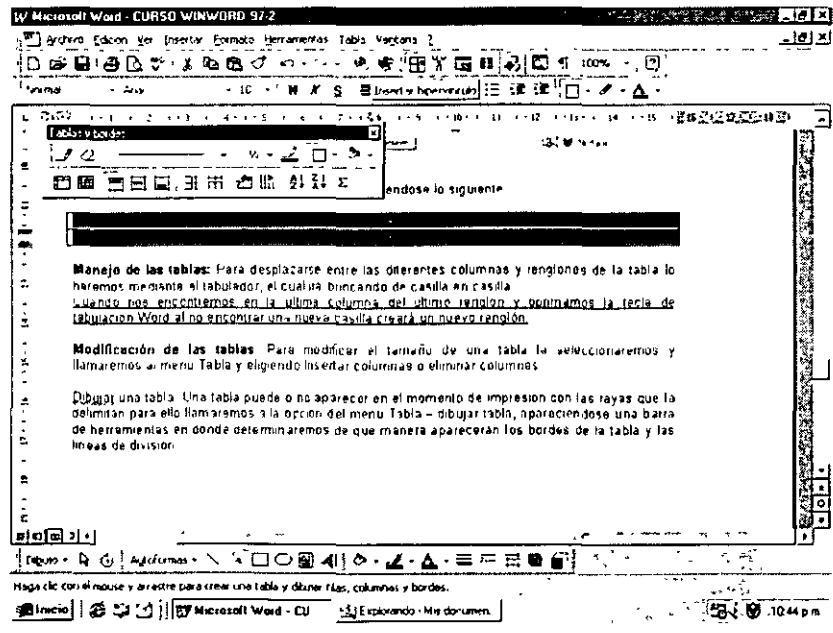

que la delimitan, para ello llamaremos a la opción del menú Tabla - dibujar tabla, apareciéndose una barra de herramientas en donde determinaremos de que manera apareceran los bordes de la tabla y las lineas de división, asi como los colores a utilizar.

!.) **Dividir tablas:** La opción dividir tablas del menú Tabla permitirá redefinir el tamaño de la tabla Preguntara nuevamente el número de renglones y columnas de la tabla y dividirá las que se tienen tantas veces como le digamos.

Se tiene la siguiente tabla:

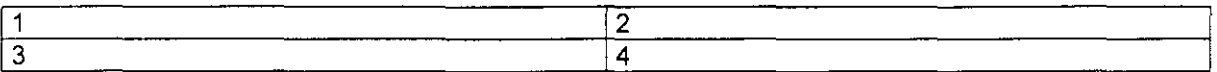

Se llama a Tabla- Dividir tabla en 4 columnas y 2 renglones sin combmar datos, quedando la tabla de la siguiente manera:

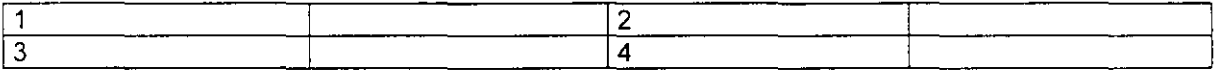

Como se observa cada columna la dividió en 2 para tener en total 4, los datos quedarán en la primera columna que originalmente se tenía.

Ahora si se le indica que combine celdas, lo que hará será reordenar los valores que se tenían y distribuirlos en las nuevas celdas, quedando de la siguiente manera.

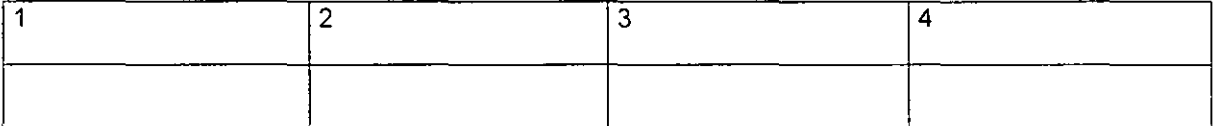

:.. **Combinar celdas:** Permite unir dos o mas celdas de la misma fila o columna en una sola celda. Esto se hara mediante el menú Tabla- Combinar celdas, un ira aquellas columnas y renglones que se encuentren seleccionados dejándolos en una sola celda. Esto se utiliza por ejemplo en los titulos de las tablas

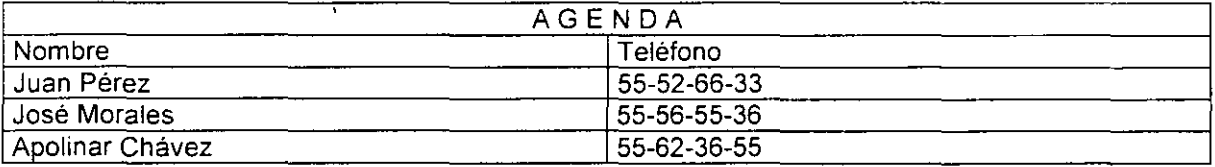

Otra manera de hacer lo mismo es mediante la barra de herramientas de dibujar tabla donde aparece un borrador, si este borrador se selecciona y se hace pasar sobre la raya divisora la hará desaparecer creando el mismo efecto que el de combinar celdas, desapareciendo la división y dejando una sola celda.

**"'Convertir texto en tabla·** Es posible convertir una lista de texto previamente tecleada en una tabla, seleccionamos el texto y llamamos al menú Tabla - Convertir texto en tabla, apareciendo la siguiente ventana

Tenemos el siguiente texto

 $\bar{1}$ 

Juan Pérez, 55-52-66-33 José Morales, 55-56-55-36 Apolinar Chávez, 55-62-36-55

Se definirá el número de columnas que se requieren y el caracter que deberá de tomar como separador de dichas columnas, por lo que es importante añadir alguno que permita que Word realice la separación.

En este caso tenemos que la coma después del nombre representa el caracter de división.

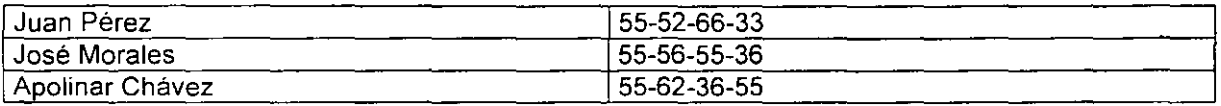

**iJ Tamaño de las columnas:** Para redefinir el ancho de las columnas se deberá hacer pasar el mouse por las lineas verticales de división hasta que aparezcan dos líneas verticales en negritas Indicándonos que podemos desplazarlas.

Por lo que para ensanchar o adelgazar las columnas tan sólo será necesario el desplazamiento de las divisiones.

## **4. Combinar correspondencia**

#### **Combinar correspondencia**

Combinar correspondencia nos facilita el trabajo en el momento de realizar un mailing, ya que con esta nueva opción podemos "mezclar" una base de datos de, por ejemplo clientes, con una carta modelo En la carta modelo tendremos. el texto que deseamos que aparezca en todas y cada una de las cartas y una sene de elementos que nos ayudaran a realizar la unión entre los dos elementos necesarios. Al realizar esta unión como resultado obtendremos una carta por cada registro que tengamos en la base de datos.

Si realizamos la carta modelo con suficiente maestría, la persona que la reciba no sabrá en ningún momento que no ha Sido realizada de forma personalizada

Vamos a ver los pasos que necesitamos para realizar una combinación de correspondencia.

#### **Conceptos previos**

Cuando 'combinamos correspondencia', estamos utilizando dos elementos fundamentales el documento principal y el ongen de datos.

**C# Documento principaLEs** el documento Word que contiene el **texto fijo** y los **campos variables** que toman su valor del origen de datos.

**Q Origen de datos.** Es el lugar donde residen los datos que vamos a utilizar en el documento principal. Puede ser de distinta naturaleza, por ejemplo puede ser una tabla de MS Access, un libro de MS Excel, una lista de direcciones de Outlook, una tabla de MS Word o se pueden 1ntroduc1r en el m1smo momento de combinar

En cualquier caso podemos ver el ongen de datos como una **lista de registros** compuestos por **campos.** Un registro corresponde a una fila, y un campo corresponde a una columna. Por ejemplo si el origen es una tabla de clientes de Access, el registro será la fila correspondiente a un cliente, y los campos seran por ejemplo, el nombre y la dirección del cliente.

Todo esto lo vamos a ir viendo detenidamente a continuación y verás que sencillo resulta utilizar esta potente utilidad de Word

#### **Documento principal**

En el ejemplo que vamos a utilizar en esta lección vamos a crear, tanto la base de datos como el documento pnncipal directamente con **Word** Aunque también veremos que pasos deberíamos realizar para utilizar una base de datos externa (creada con otro programa)

.1. Accede a la opción Combinar correspondencia del menú Herramientas. Acto seguido te aparecerá una ventana como esta:

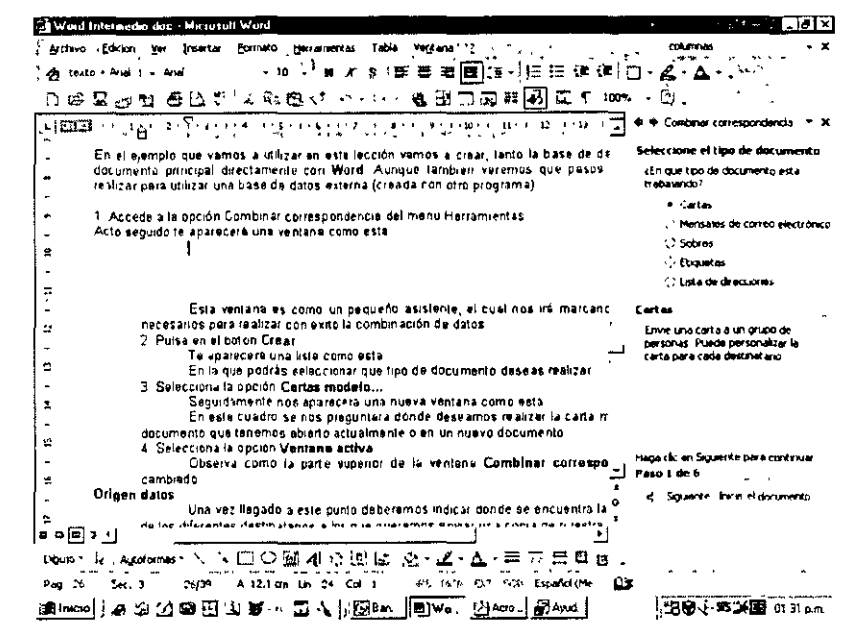

Esta ventana es como un pequeño asistente, el cual nos irá marcando los pasos necesarios para realizar con éxito la combinación de datos.

2 Seleccione el tipo de documento a realizar

Te aparecerá una lista Cartas, mensajes correo electrónico, sobres, etiquetas, listas de direcciones.

En la que podrás seleccionar que tipo de documento deseas realizar.

3 Selecciona el documento inicial

En este cuadro se nos preguntará dónde deseamos realizar la carta: en el documento que tenemos abierto actualmente o en un nuevo documento.

 $\mathbf{v}$ 

Supongamos que tenemos el siguiente documento:

México D.F. a 1 de junio de 2003

Por este conducto me remito a usted para indicarle que su nueva clave de empleado es , así como su departamento.

Se le convoca a la junta el dia de este mes para tratar asuntos relacionados a su departamento.

**ATENTAMENTE** 

**EL JEFE** 

Que deseamos hacer llegar a todos nuestros empleados, sino existiera esta herramienta nuestro trabajo consistiría en hacer una carta por cada empleado modificando los datos correspondientes a cada uno y dejando fijo el documento.

#### Seleccione los destinatarios

Una vez seleccionado el documento nos solicitará indicarle donde se encuentra la información de los diferentes destinatarios a los que queremos enviar una copia de nuestra carta. Word buscará una tabla en Access como base de la información, en caso de no tener previamente la información tecleada nos permitirá escribirla, mostrándose la siguiente pantalla.

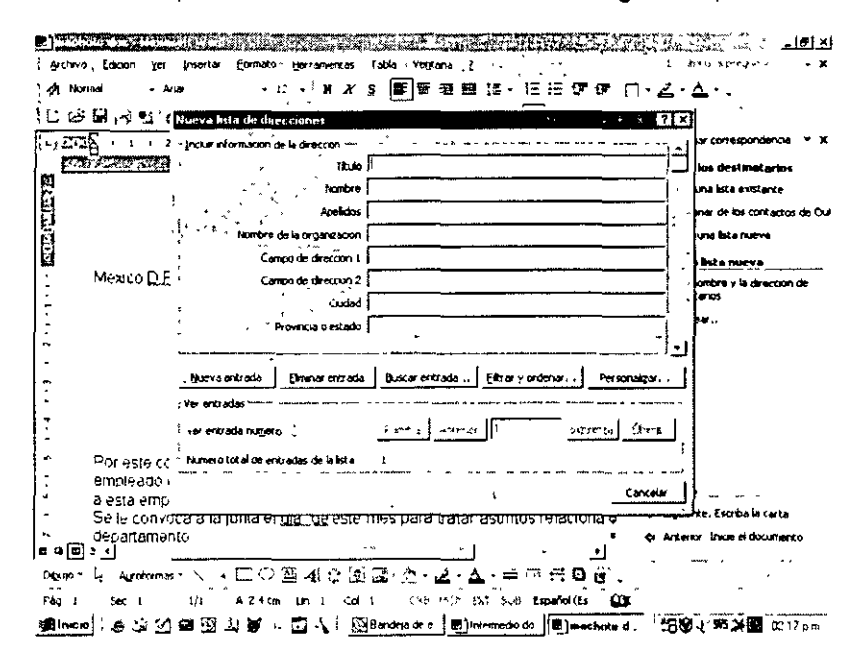

En esta pantalla se teclearán los datos de los destinatarios. Word nos da algunos datos base como son, nombre, apellidos, titulo, etc., permitiendonos modificarlos. En la barra de opciones que se encuentran en la pantalla tenemos el botón de personalizar en donde permitirá modificar el nombre de algún dato, por ejemplo en lugar de tener nombre de organización necesitamos el nombre del departamento

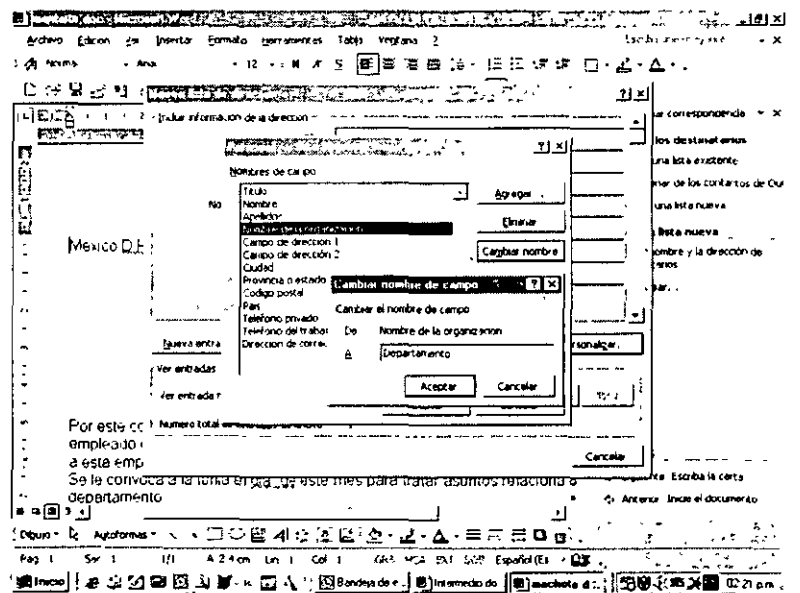

Se teclean los datos y finalmente preguntará donde almacenarlos.

Mostrándonos la siguiente ventana:

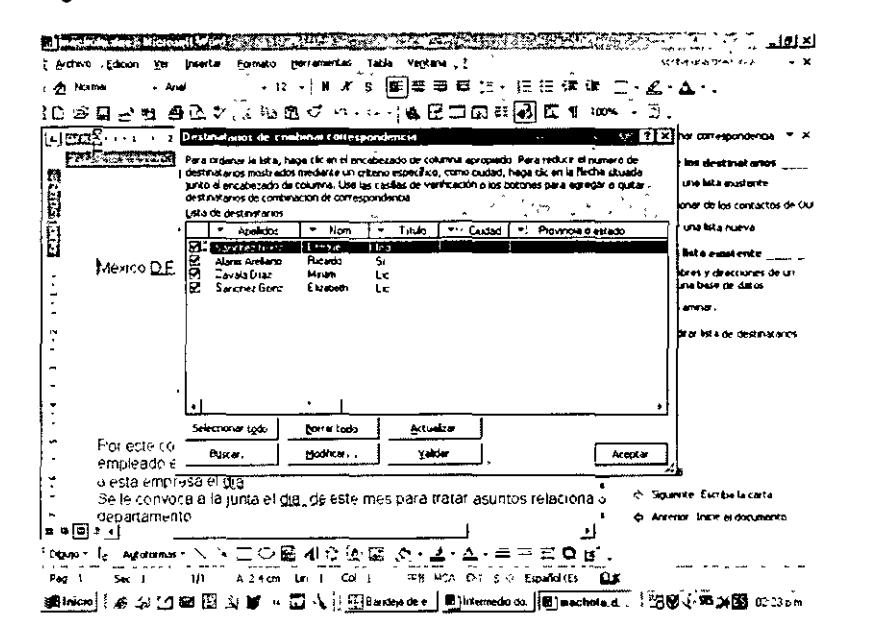

En donde aparecerán los datos a combinar.

Ahora el trabajo consiste en seleccionar la información y colocar el dato dentro del texto machote donde será substituido el campo por el dato. Para ello seleccionaremos dentro del asistente en el paso 4 la opción de Escriba la carta en donde encontramos:

Bloque de direcciones. Permitirá incluir la dirección completa del remitente encontrada en la base de datos.

Línea de saludo. Seleccionaremos el tipo de saludo a insertar

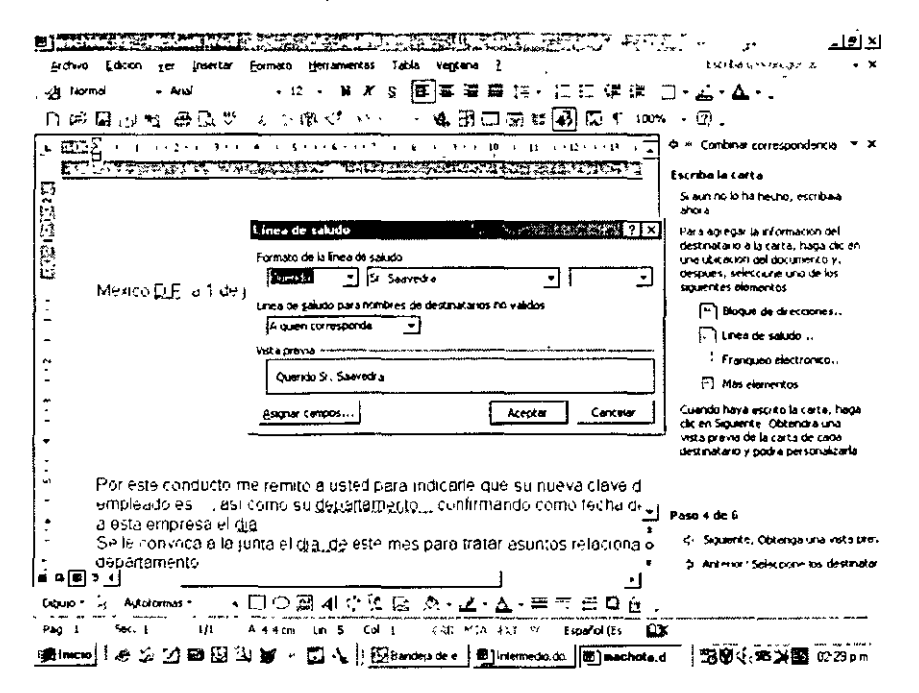

Franqueo electrónico : Cuando existe algún sello electrónico para poder enviar al servicio postal.

Mas elementos: Mostrará los campos de la base de datos para ser seleccionados, los cuáles insertaremos en el espacio de la carta que le corresponda.

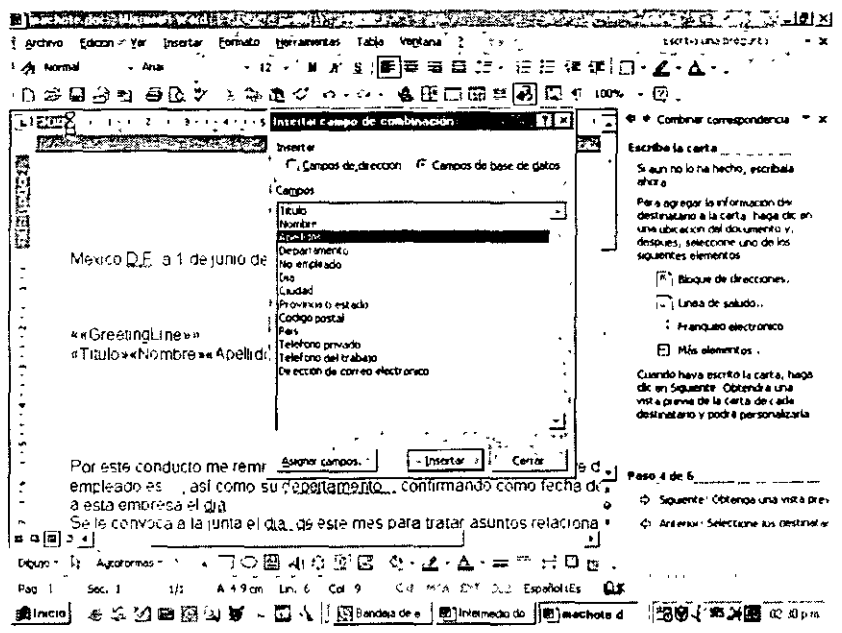

Quedando el documento como sigue.

México D.F. a 1 de junio de 2003

««GreetingLine»» «Titulo» «Nombre» «Apellidos»

Por este conducto me remito a usted para indicarle que su nueva clave de empleado es «No empleado», así como su departamento «Departamento». Se le convoca a la junta el dia «Dia» de este mes para tratar asuntos relacionados a su departamento

#### ATENTAMENTE

EL JEFE

En el paso 5 nos permitirá tener una vista previa de la carta con los datos incluídos.

Quedando:

México D.F. a 1 de junio de 2003

Querido lng. Sánchez González. lng. Enrique Sanchez González

Por este conducto me remito a usted para indicarle que su nueva clave de empleado es 860, así como su departamento Sistemas .

Se le convoca a la junta el dia 7 de este mes para tratar asuntos relacionados a su departamento.

#### ATENTAMENTE

EL JEFE

Finalmente solicita el tipo de salida a impresora o depositando el resultado de la combmación a un nuevo documento.

Para el caso de sobres y etiquetas la diferencia será que debemos seleccionar el formato de sobre o etiqueta que tiene definido previamente Word.

## **S. Imágenes**

Antes de nada vamos a ver una nueva barra de herramientas desde la que podremos encontrar, casi todo, lo que expliquemos en esta lección.

#### **Barra de herramientas Dibujo**

Para poder visualizar esta nueva barra de herramientas deberás desplegar el menú **Ver - Barras de herramientas** y escoger **Dibujo.** Seguidamente te aparecerá una nueva barra de herramientas como la de la imagen siguiente.

Recuerda que el tamaño y posición puede depender según las barras de herramientas que tengas a la vista.

Es importante saber que muchas de las opc1ones a las que podemos acceder utilizando esta barra de herramientas también lo podemos hacer utilizando alguna opción de los menús.

#### **Autoformas**

Son un conjunto de formas ya diseñadas que podemos utilizar en nuestros documentos como mejor nos parezca.

Si pulsas sobre el botón **Autoformas** de la nueva barra de herramientas podrás observar que aparece un pequeño menú donde podemos encontrar las diferentes autoformas de las que disponemos, ordenadas por categorías.

Si accedes a alguna de ellas podrás ver como aparecen diferentes formas

Vamos a ver como podemos dibujar alguna de estas figuras en nuestro documento.

Despliega el menú Autoformas.

Escoge la opción **Cintas y estrellas**.

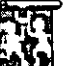

De entre todas las opciones escoge **Cinta curvada hacia abajo.** 

La figura que pedimos es la que aparece en la imagen de la izquierda activada.

Observa como seguidamente el cursor se convierte en una cruz. Esto nos sirve para indicar en que lugar deseamos colocar nuestro nuevo objeto.

Inserta un objeto más o menos del mismo tamaño como el de la imagen siguiente.

Observa el dibujo que hemos insertado.

Los cuadrados que aparecen en las esquinas y en el centro de cada uno de los diferentes lados se utilizan para modificar el tamaño de dicho objeto

En cambio los rombos amarillos nos sirven para modificar la apariencia de nuestro objeto.

Modificando los dos elementos nombrados anteriormente podrás obtener objetos como los siguientes

Hay algunas autoformas que son ideales para la colocación de texto en su interior. Estos elementos están dentro de la categoría **llamadas** y tienen el aspecto de los "bocadillos" utilizados en los cómics.

#### **Lineas**

۵,

Otro elemento gráfico son las líneas

Para dibujar una linea deberás hacer clic sobre el botón: que aparece en la barra de herramientas que muestra una linea.

Nuevamente podrás observar como el puntero del cursor se transforma en una cruz.

Pulsa un clic en cualquier parte de la pantalla, mantén pulsado el botón del ratón.

Muévete por el documento.

Observa como se dibUJa la linea, desde el punto donde hiciste el primer clic, hasta el puntero del ratón

En el momento que tengas dibujada la linea como tu deseas suelta el botón del ratóñ. •

Ahora ya tenemos dibujada nuestra primera linea.

Observa como aparecen dos pequeños cuadrados en las puntas de la linea. Con estos objetos podremos modificar el tamaño y la posición de la linea

Para quitar la selección de la flecha, bastará con hacer clic en cualquier parte del documento.

Vamos a modificar otras características de la linea que acabamos de dibujar.

#### **Grosor**

Para cambiar el grosor de la linea podremos utilizar el botón: que aparece en la barra de herramientas **Estilo de línea** 

Al pulsar este botón nos aparecerá una nueva ventana, donde podremos escoger el grosor de la linea con la que estamos trabajando.

Esta herramienta la podremos utilizar para todos aquellos objetos que estén creados con lineas. (Círculos, cuadrados, autoformas, etc )

#### **Estilo de guión**

Con esta opción podremos modificar el tipo de línea con la que estamos trabajando. Al pulsar sobre este botón nos aparecerá una pequeña barra con diferentes tipos de linea. De todos estos tipos de linea podremos escoger el que más nos interese para el objeto que estamos editando Esta opción también se puede utilizar para aquellos elementos que estén creados con lineas.

#### **Estilo de Flecha**

En muchas ocasiones nos interesará crear flechas para facilitar la explicación de algún tipo de 1magen

Una forma rápida de crear una flecha en nuestro documento es dibujar una linea y después aplicar las puntas de la flecha Esto se consigue utilizando el botón de la flecha que encontramos en la barra de herramientas

Al desplegar este botón podremos escoger en que lado de la linea deseamos colocar la punta de la flecha y de que tipo la queremos. Observa que dentro de esta opción también hay alguna punta de linea que no forma una flecha.

#### **Color de la linea**

Con esta otra opción lo que podremos conseguir es cambiar el color de la línea del objeto que tenemos seleccionado ·

Para cambiar el color de la linea simplemente deberemos seleccionar de la ventana de colores en la opción color de linea

Dentro de esta ventana de colores podremos escoger uno de los que ya están definidos o escogerlo nosotros del cuadro de personalización de colores. Para ello deberemos escoger la opción **Más colores de linea ...** de esta misma ventana.

#### **Color de relleno**

Esta opción llenará de color una forma cerrada como un cuadro de diálogo o una figura geométrica

#### Escoge la opción **Efectos de relleno...**

Al seleccionar esta opción te aparecerá una ventana como la siguiente·

En esta nueva ventana tendrás multitud de opciones para aplicar. Observa que podemos disponer de 4 carpetas diferentes: **Degradado, Textura, Trama e Imagen.** 

#### **Textura**

Te aparecerá una nueva carpeta en la que encontrarás una lista de texturas. Escoge la textura que desees.

#### Word Intermedio

Observa como en el recuadro inferior aparece el nombre de la textura seleccionada.

En esta nueva ventana también tienes el cuadrado donde se muestra una presentación preliminar de cómo quedaría la textura escogida.

S1 la textura que deseas aplicar está en un archivo, puedes aplicarla pulsando el botón **Otra textura.** Al pulsar este botón te aparecerá una ventana donde podrás seleccionar la unidad y **la**  carpeta que desees

#### **Trama**

Abre nuevamente la ventana **Efectos de relleno.** 

Escoge la carpeta **Tramas.** 

En esta nueva carpeta podrás encontrar una gran combinación de formas. A estas formas les puedes aplicar un color de **primer plano** y un color de **segundo plano.**  Selecciona cualquiera de las tramas que aparecen en la pantalla

#### **Imagen**

Abre la ventana **Efectos de relleno** 

Escoge la carpeta **Imagen.** 

En esta carpeta podrás observar como en un principio aparece vacia. Vamos a seleccionar una 1magen para aplicar a nuestro objeto.

Pulsa el botón **Seleccionar imagen.** 

Al pulsar este botón podremos seleccionar la unidad, la carpeta y la 1magen que queremos mostrar.

Selecciona cualqUier imagen de tu disco.

#### **Cuadrados y círculos**

Anteriormente hemos visto objetos más o menos complejos que ya estaban creados y que podíamos modificar a nuestro antojo. Ahora vamos a ver como podemos crear simples cuadrados y círculos.

Para crear estos elementos gráficos deberemos utilizar los dos botones: que aparecen en la barra de herramientas.

Con el de la izquierda podremos crear cuadrados y rectángulos, mientras que con el de la derecha círculos y elipses.

Con estos elementos podemos crear círculos y cuadrados perfectos, para ello deberemos mantener pulsada la tecla **Mayúsculas** mientras los dibujamos.

#### **Estilo de Sombra**

A los objetos insertados podemos añadirles sombras de diferentes formatos Veamos como podemos hacerlo.

Pulsa el botón: que aparece en la barra de herramientas de Estilo de sombra.

Seguidamente te aparecerá una pantalla como la siguiente·

En esta pantalla podrás escoger entre una de las sombras ya establecidas.

Selecciona cualqUiera de ellas y observa como queda al aplicarlo en nuestro objeto.

Una vez aplicada la sombra que queremos, vamos a modificarla.

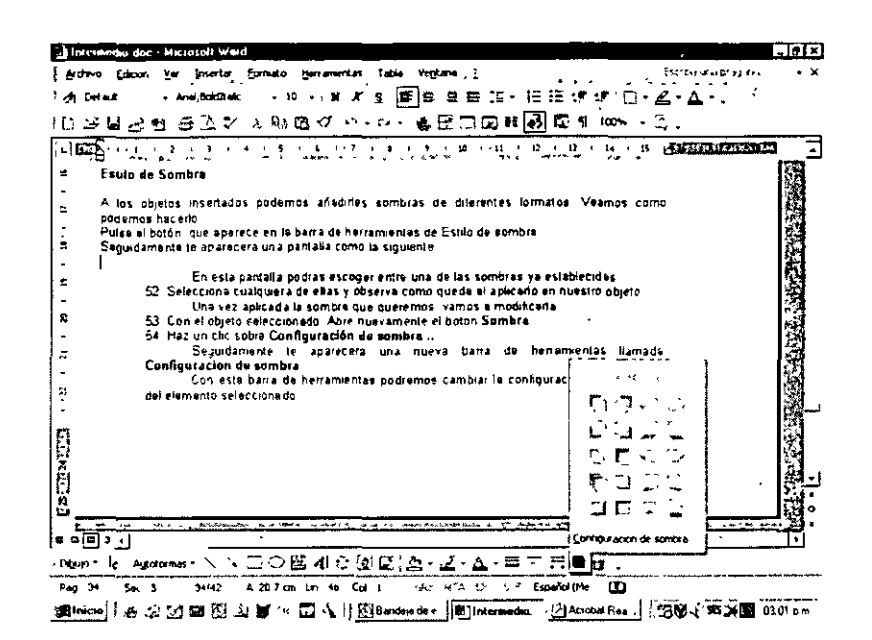

Con el objeto seleccionado. Abre nuevamente el botón Sombra.

Haz un clic sobre Configuración de sombra...

Sequidamente te aparecerá una nueva barra de herramientas llamada: Configuración de sombra. Con esta barra de herramientas podremos cambiar la configuración de la sombra del elemento seleccionado.

Con los botones aumentar sombra, disminuir sombra, sombra izquierda y sombra derecha cambiamos el "grosor" de la sombra del elemento.

Con el botón Activar / Desactivar sombra podemos ver como queda el objeto con o sin sombra.

Si lo que deseamos es modificar el color de la sombra utilizaremos el botón Color sombra. En este botón nos aparecerá la paleta de colores que ya hemos visto en otras ocasiones

Con esta propiedad podemos hacer que los objetos parezca que floten sobre la hoja, ahora vamos a ver como hacer que tengan 3 dimensiones.

#### **3 Dimensiones**

-1

Vamos a ver como podemos aplicar efectos de 3 dimensiones a los objetos insertados en nuestro documento

Pulsa el botón: que aparece en la barra de herramientas Estilo 3D

En esta pantalla podrás escoger entre uno de los formatos de 3 dimensiones ya establecidos.

Selecciona cualquiera de ellas y observa como queda al aplicarlo a nuestro objeto.

Una vez aplicado el formato de 3 dimensiones deseado lo podemos modificar. Vamos a ver como podemos hacerlo y de que opciones disponemos.

Con el objeto al que hemos aplicado el efecto de 3 dimensiones seleccionado, vuelve a abrir el botón 3D.

Haz un clic sobre Configuración 3D.

Al seleccionar esta opción te aparecerá una nueva barra de herramientas llamada Configuración 3D. En ella podrás encontrar los siguientes elementos.

Al pulsar esta opción nos aparece una nueva ventana. Observa que aparecen diferentes números. Estos valores nos indican la profundidad del objeto. La última opción sirve para personalizar la profundidad.

Si lo que deseamos es cambiar la dirección del efecto 3D deberemos utilizar el botón:

Al pulsar este botón vemos como aparece un recuadro con diferentes perspectivas que podemos aplicar a nuestro elemento.

También encontraras dos opc1ones que nos permitirán tener el objeto en perspectiva, con punto de fuga o sin perspectiva.

En esta misma ventana podrás modificar el brillo" del objeto con el que estás trabajando.

Otra de las modificaciones que se pueden llevar a cabo con los objetos en 3 dimensiones es modificar el "matenal" con el que representa que están hechos.

Modifica el color de las 3 dimensiones.

La Imagen anterior muestra cambios de luces, de color y de material al objeto con el que hemos estado trabajando a lo largo de esta lección.

#### Insertar imágenes

Otra utilidad que se tiene es el trabajo con imágenes, podremos insertar imágenes como logotipos, tanto en la cabeza de nuestras páginas o como imagen Incrustada en el texto hasta como sello de agua en una o todas las hojas de nuestro documento

Seleccionando de la barra de herramientas de Dibujo la opción de imagen solicitará seleccionaremos la imagen a mcrustar.

Una vez seleccionada se mcrustará en el texto y nos permitirá modificarla.

#### Modificar imagenes

Para modificar la imagen llamaremos al menú Formato Imagen y se nos mostrará la siguiente pantalla

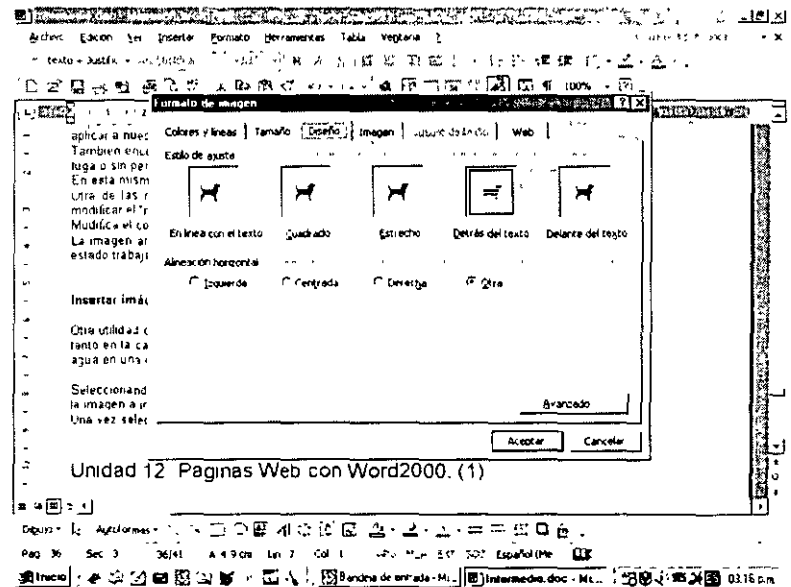

En esta pantalla encontraremos la opción de Diseño en donde nos permitirá def1nir el formato de nuestra Imagen en cuanto a su alineación con respecto al texto.

#### Sello de agua

í,

Para la creación de un sello de agua será necesario modificar en la opción de imagen el color en este caso le definiremos que es un sello de agua.

## 6. Páginas Web

Dado el auge que está experimentango internet es comprensible que Word incorpore un buen editor de páginas Web. Por supuesto no se puede comparar con FrontPage, la herramienta específica de Microsoft en este campo, pero es muy útil para empezar a realizar nuestras primeras páginas Web. Sobre todo dada la posibilidad de convertir directamente nuestro documento Word en una página Web.

En primer lugar podríamos decir que el lenguaje de construcción de las páginas web, el HTML, ha sido integrado completamente dentro de Word2000. Tenemos disponible un asistente para la creación de páginas web, también hay facilidades para el uso de marcos o "frames", así como para trabajar con hipervinculos.

Ahora existe mayor compatibilidad entre las tablas Word y las tablas web, hay disponibles nuevos formatos de bordes y líneas horizontales. Además podemos ver el aspecto que tendrán nuestras páginas en un navegador con la opción de vista "Diseño web" sin tener que salir de Word.

Por subuesto cuando escribimos páginas Web con Word no tenemos que preocuparnos del codigo HTML, Word inserta automáticamente las etiquetas necesarias. Podemos escribir nuestro documento en formato Word y una vez finalizado sólo tendremos que convertirio a HTML como veremos a continuación. Pero también se puede trabajar directamente con HTML, sin tener que utilizar el formato de Word (.doc)

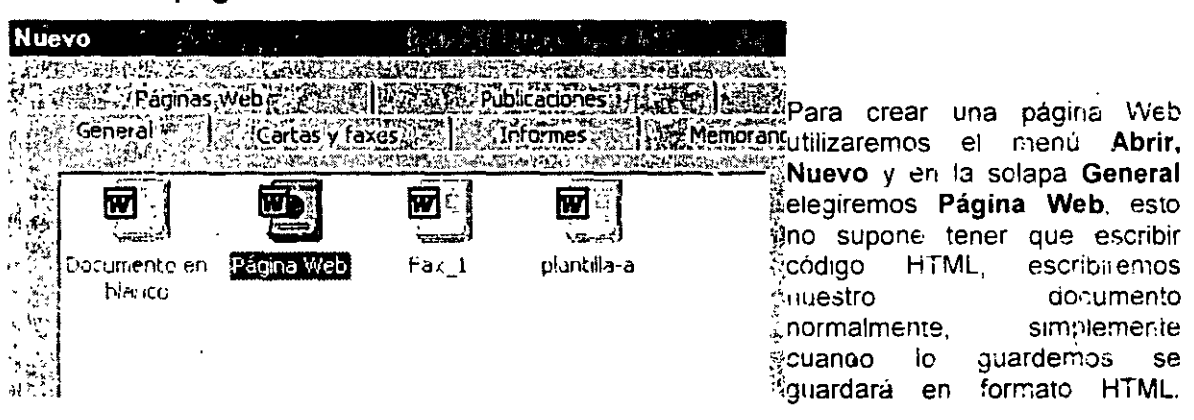

## Crear una página Web

Como decíamos anteriormente también se puede trabajar con un documento Word y al guardarlo utilizar el comando Guardar como página Web... Esta opción es la que utilizaremos para pasar un documento que ya teníamos escrito en Word a documento HTML. Cuando vayamos a crear una página nueva es mejor utilizar la. primera oncion

Una vez que Word detecta que estamos trabajando con una página web el icono de página en

blanco, in la barra estándar, se cambia por el icono de página web en blanco (in al hacer clic en el icono guardar ya nos guarda directamente el documento como página web.

Como decíamos, también se puede pasar del formato HTML al formato Word y viceversa, con las ventajas en cuanto a comodidad que ello conlleva. Al pasar entre Word y HTML no se pierden demasiadas propiedades del texto, ya que Word mantiene las etiquetas de HTML que no entiende, en lugar de borrarlas.

No obstante, **Word y HTML no son simétricos,** los documentos Word pueden variar ligeramente de aspecto al convertirlos en HTML, en el punto "Convertir HTML" veremos algunos casos

Cuando escnbimos págmas Web con Word2000 hay algunas características que podemos utilizar y que no existen en los documentos Word, como el titulo de la página Web. También hay otras características que aunque se pueden utilizar en páginas Word, es al realizar una pagina Web cuando adquieren auténtico protagonismo, como es el caso de los hiperenlaces, marcos, etc. A continuación vamos a 1r viendo todo esto

#### **"'Título de la página Web**

Este titulo no tiene nada que ver con el nombre del documento Web que damos cuando guardamos nuestro archivo Aquí nos referimos al propio titulo de la págma Web.

Este titulo es el que se verá en la barra de direcciones y en lista de Favoritos desde un navegador, ( cuando se guarde nuestra página en Favoritos), y también el titulo que se suele ver cuando un buscador lista nuestra página

Puedes asignar el titulo al guardar la pagma en el menú **Archivo, Guardar como página web,**  haz clic en el botón **Cambiar tí tu** lo, aparecera un cuadro de diálogo en el que mtroducir el titulo.

También se puede modificar el título en cualquier momento con el menú Archivo, elíge **Propiedades** y en la solapa **General** tienes un campo **Titulo** que puedes modificar.

## **8. Plantillas**

Una **plantilla** es un documento de Word con la característica de que **el tipo de documento es plantilla de documento** (.dot)

Una plantilla puede sernos útil cuando usamos muchas veces un documento con la misma estructura. Por ejemplo, para mandar faxes, el documento será siempre muy parecido, ya que tendrá títulos para identificar al autor, la dirección, el remitente, el asunto, .... , igual sucede para determinadas cartas, etc.

La principal característica de una plantilla es que al utilizarla se crea **un documento Word normal** con los datos introducidos y **la plantilla permanece en su estado original,** de forma que la podemos utilizar cuantas veces queramos.

Cada vez que abrimos un documento nuevo estamos utilizando la plantilla Normal.dot. Word asigna la plantilla Normal. dot automáticamente al crear un nuevo documento. Esta plantilla es la que contiene la información del tipo de letra, estilo, tamaño, etc. que tienen por defecto los documentos nuevos.

En unidades anteriores hemos visto como en algunos casos, por ejemplo, en el menú Formato, Fuente, hay un botón llamado Predeterminar que hace que los cambios afecten a todos los documentos nuevos, esto se consigue modificando la plantilla Normaf.dot.

Word dispone de otras muchas plantillas para escribir Cartas, Faxes, Informes, etc. vamos a aprender a utilizarlas y posteriormente veremos cómo podemos modificarlas para adaptarlas a nuestras necesidades, y también cómo crear plantillas nuevas a partir de un documento Word.

#### Utilización de las plantillas de **Word**

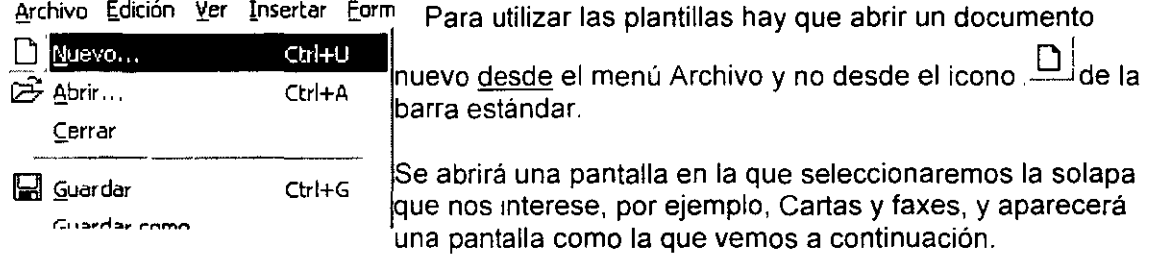

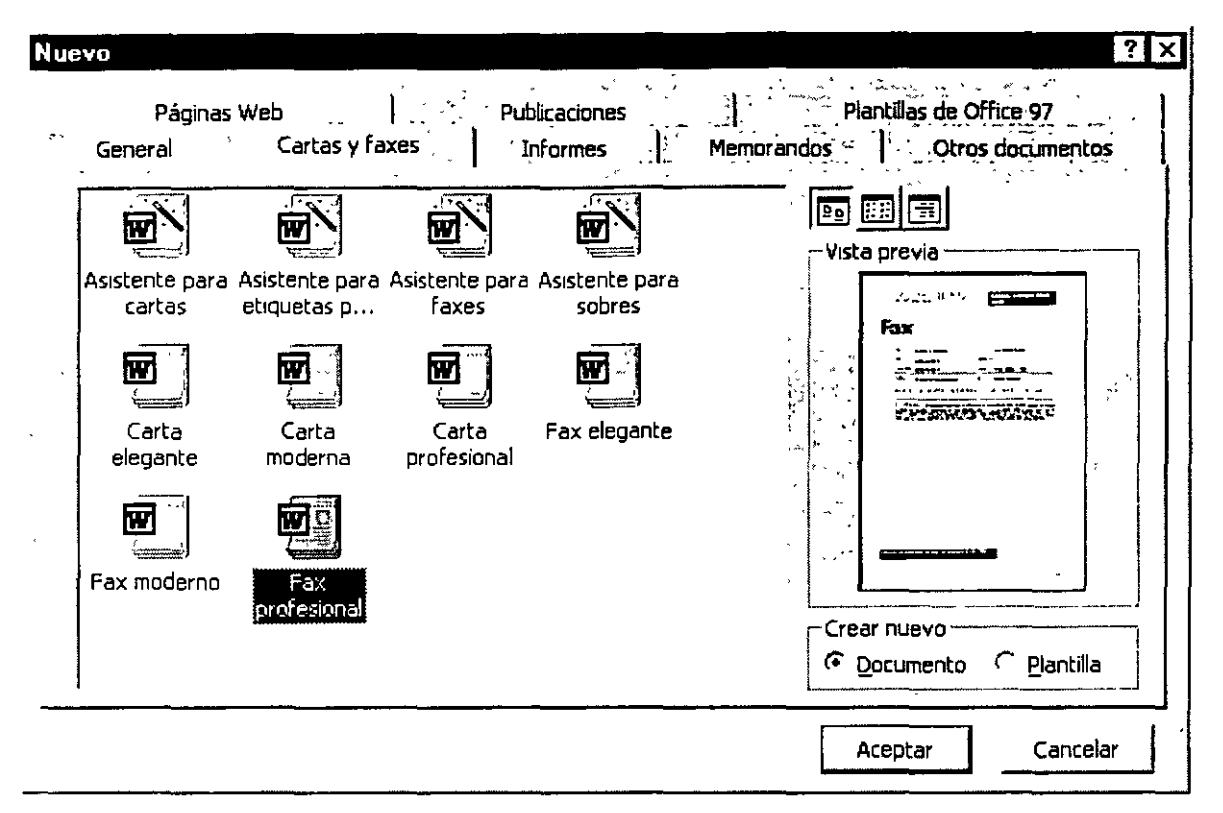

Esta pantalla nos muestra las plantillas disponibles sobre Cartas y faxes. Hacer doble clic en la plantilla que nos interese, por ejemplo, Fax profesional.

Asegurarse que está marcado Documento en la parte inferior derecha de la pantalla, puesto que queremos crear un documento de Word utilizando la plantilla, y no deseamos modificar la plantilla.

Veremos un documento como este, en el que tendremos que sustituir los nombres genéricos de la plantilla como Nombre de la organización por el nombre que deseemos, y escribir los datos adecuados en los lugares donde dice Haga clic aquí *y* escriba ....

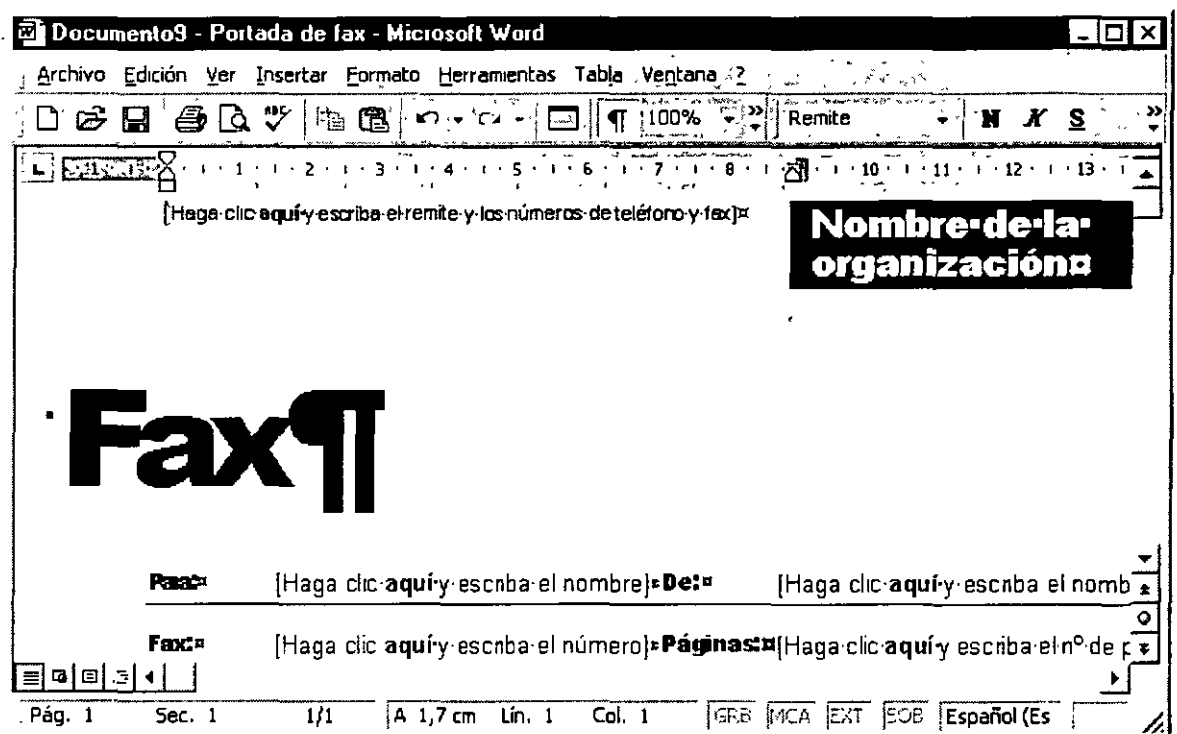

Así conseguiremos escribir nuestro propio documento. Ahora sólo nos quedaría guardarlo como haríamos con cualquier otro documento y la plantilla quedaría en su estado angina!.

De esta forma, utilizando plantillas, podemos crear tantos documentos como deseemos sin tener que preocuparnos de mantener la plantilla inicial.